# **GA-B85M-DS3H-A**

ユーザーズマニュアル

改版 1001 12MJ-85MS3HA-1001R

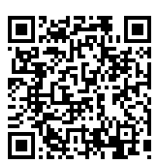

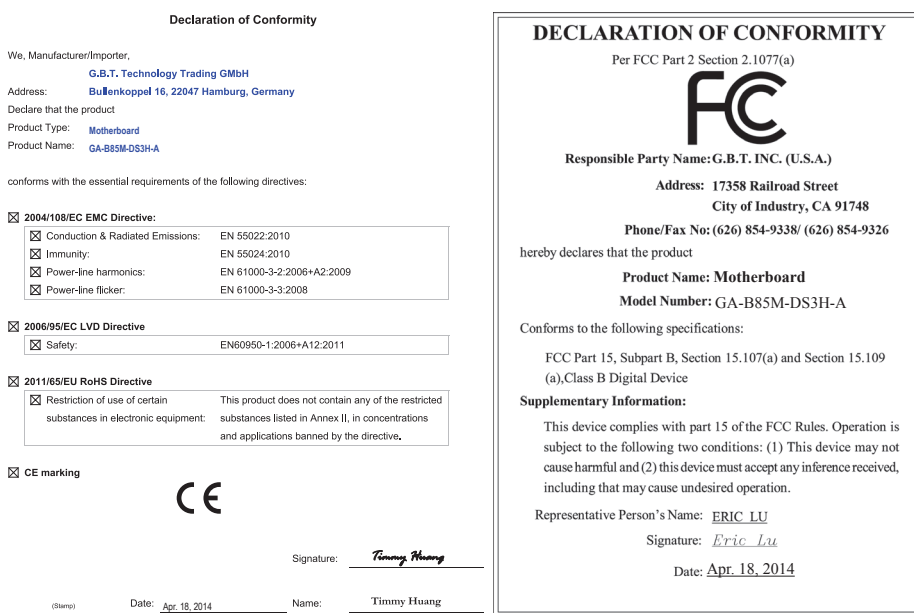

### **著作権**

© 2015 GIGA-BYTE TECHNOLOGY CO., LTD.版権所有。 本マニュアルに記載された商標は、それぞれの所有者に対して法的に登録されたものです。

### **免責条項**

このマニュアルの情報は著作権法で保護されており、GIGABYTE に帰属します。 このマニュアルの仕様と内容は、GIGABYTEにより事前の通知なしに変更されることがあります。

本マニュアルのいかなる部分も、GIGABYTE の書面による事前の承諾を受けることなしには、 いかなる手段によっても複製、コピー、翻訳、送信または出版することは禁じられています。

- 本製品を最大限に活用できるように、ユーザーズマニュアルをよくお読みください。
- 製品関連の情報は、以下の Web サイトを確認してください: http://www.gigabyte.jp

### **マザーボードリビジョンの確認**

マザーボードのリビジョン番号は「REV:X.X.」のように表示されます。例えば、「REV:1.0」はマ ザーボードのリビジョンが 1.0 であることを意味します。マザーボード BIOS、ドライバを更新す る前に、または技術情報をお探しの際は、マザーボードのリビジョンをチェックしてください。 例:

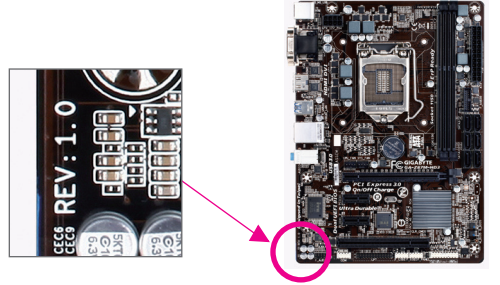

目次

 $\begin{array}{c} \hline \end{array}$ 

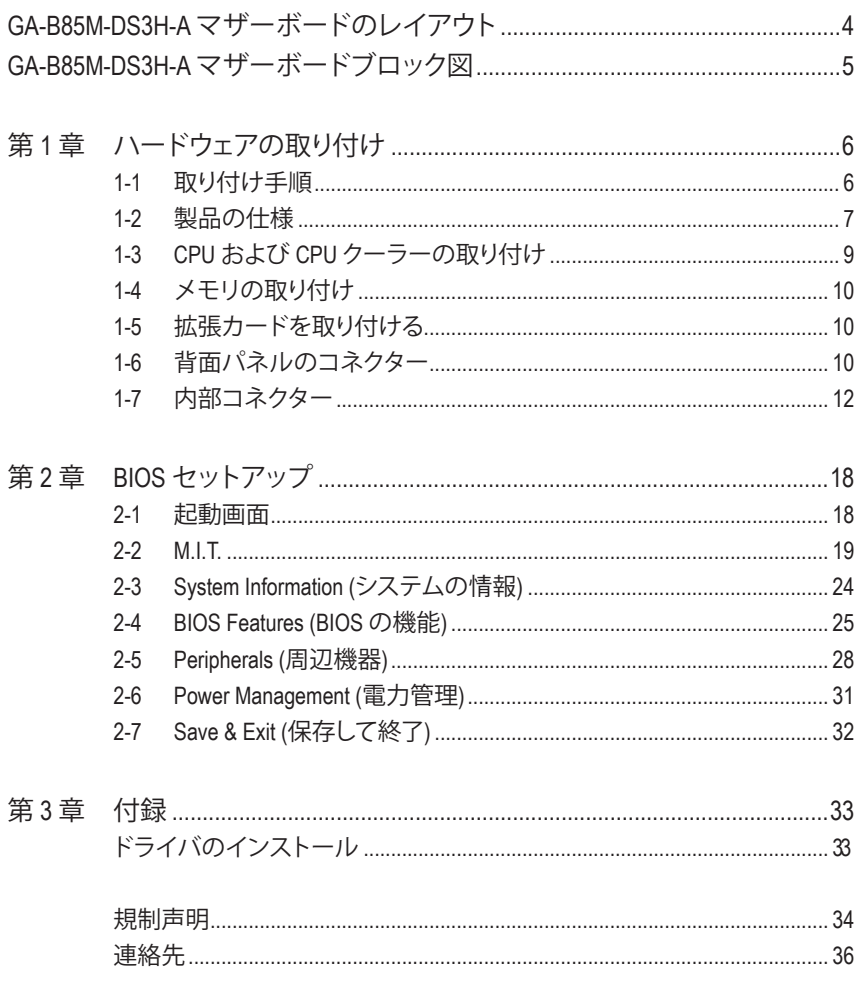

# <span id="page-3-0"></span>**GA-B85M-DS3H-A マザーボードのレイアウト**

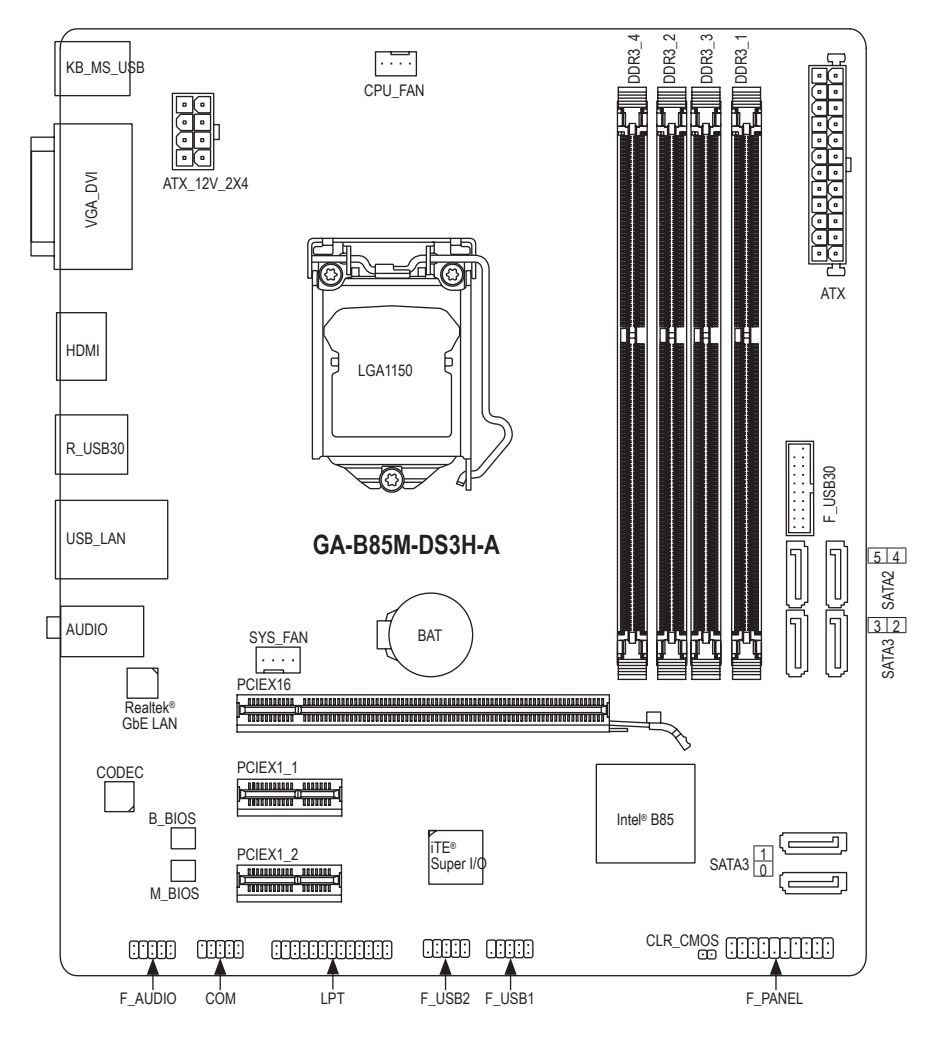

### **ボックスの内容**

- 5 GA-B85M-DS3H-Aマザーボード
- ☑ マザーボードドライバディスク ☑ SATAケーブル (x2)
- ☑ ユーザーズマニュアル □ I/O シールド

上記、ボックスの内容は参照用となります。実際の同梱物はお求めいただいた製品パッケージにより 異なる場合があります。また、ボックスの内容については、予告なしに変更する場合があります。

<span id="page-4-0"></span>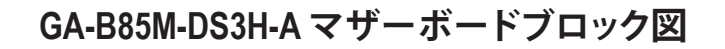

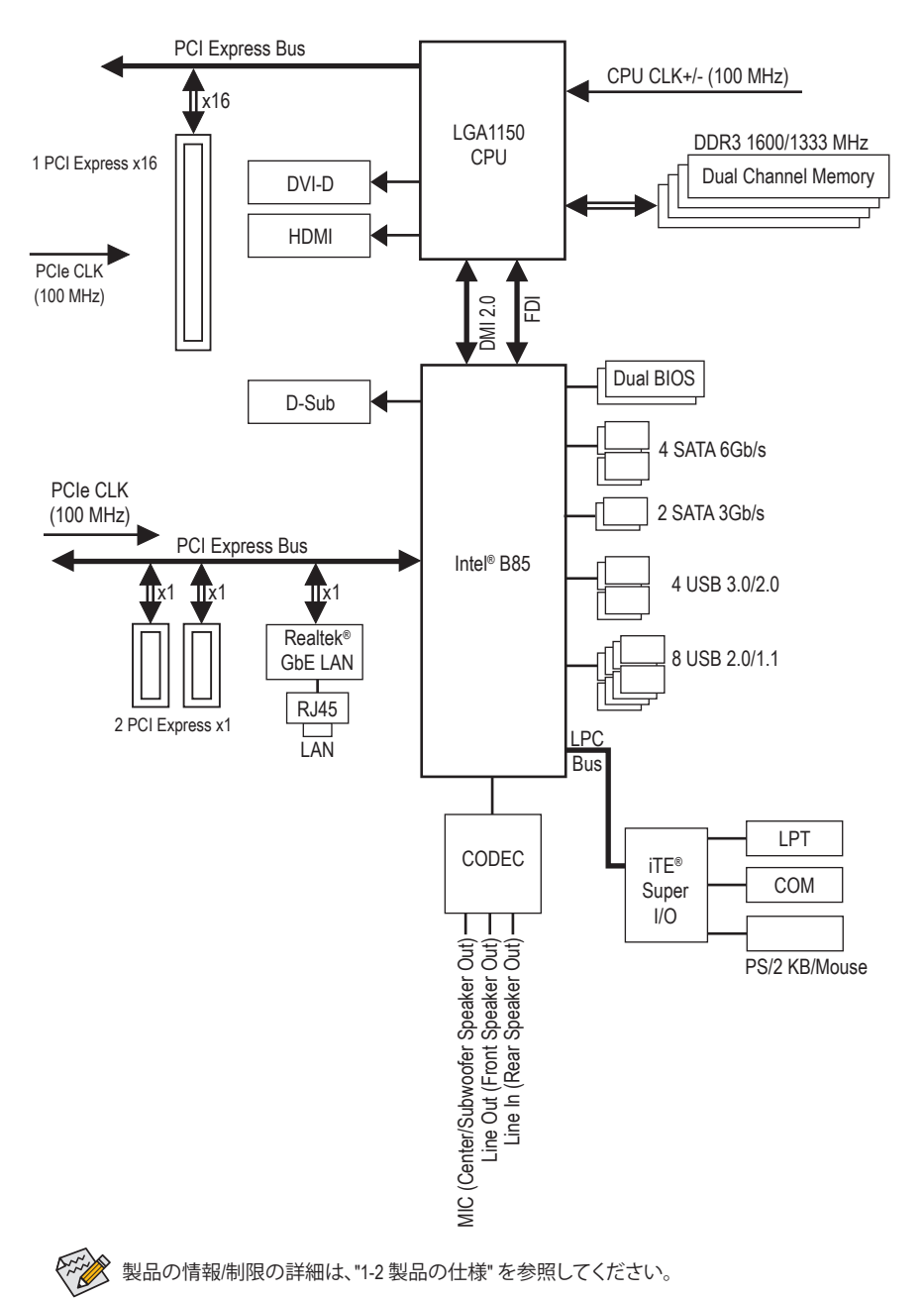

# <span id="page-5-0"></span>**第 1 章 ハードウェアの取り付け**

### **1-1 取り付け手順**

マザーボードには、静電放電 (ESD) の結果、損傷する可能性のある精巧な電子回路 やコンポーネントが数多く含まれています。取り付ける前に、ユーザーズマニュアル をよくお読みになり、以下の手順に従ってください。

- **•** 取り付け前に、PCケースがマザーボードに適していることを確認してくださ い。
- **•** 取り付ける前に、マザーボードの S/N (シリアル番号) ステッカーまたはディーラ ーが提供する保証ステッカーを取り外したり、はがしたりしないでください。こ れらのステッカーは保証の確認に必要です。
- **•** マザーボードまたはその他のハードウェアコンポーネントを取り付けたり取り 外したりする前に、常にコンセントからコードを抜いて電源を切ってください。
- **•** ハードウェアコンポーネントをマザーボードの内部コネクターに接続している とき、しっかりと安全に接続されていることを確認してください。
- **•** マザーボードを扱う際には、金属リード線やコネクターには触れないでくださ い。
- **•** マザーボード、CPU またはメモリなどの電子コンポーネントを扱うとき、静電放 電 (ESD)リストストラップを着用することをお勧めします。ESDリストストラップ をお持ちでない場合、手を乾いた状態に保ち、まず金属に触れて静電気を取り 除いてください。
- **•** マザーボードを取り付ける前に、ハードウェアコンポーネントを静電防止パッ ドの上に置くか、静電遮断コンテナの中に入れてください。
- **•** マザーボードから電源装置のケーブルを抜く前に、電源装置がオフになってい ることを確認してください。
- **•** パワーをオンにする前に、電源装置の電圧が地域の電源基準に従っているこ とを確認してください。
- **•** 製品を使用する前に、ハードウェアコンポーネントのすべてのケーブルと電源 コネクターが接続されていることを確認してください。
- **•** マザーボードの損傷を防ぐために、ネジがマザーボードの回路やそのコンポ ーネントに触れないようにしてください。
- **•** マザーボードの上またはコンピュータのケース内部に、ネジや金属コンポーネ ントが残っていないことを確認してください。
- **•** コンピュータシステムは、平らでない面の上に置かないでください。
- **•** コンピュータシステムを高温環境で設置しないでください。
- **•** 取り付け中にコンピュータのパワーをオンにすると、システムコンポーネント が損傷するだけでなく、ケガにつながる恐れがあります。
- **•** 取り付けの手順について不明確な場合や、製品の使用に関して疑問がある場 合は、正規のコンピュータ技術者にお問い合わせください。

# **1-2 製品の仕様**

<span id="page-6-0"></span> $\vert \ \vert$ 

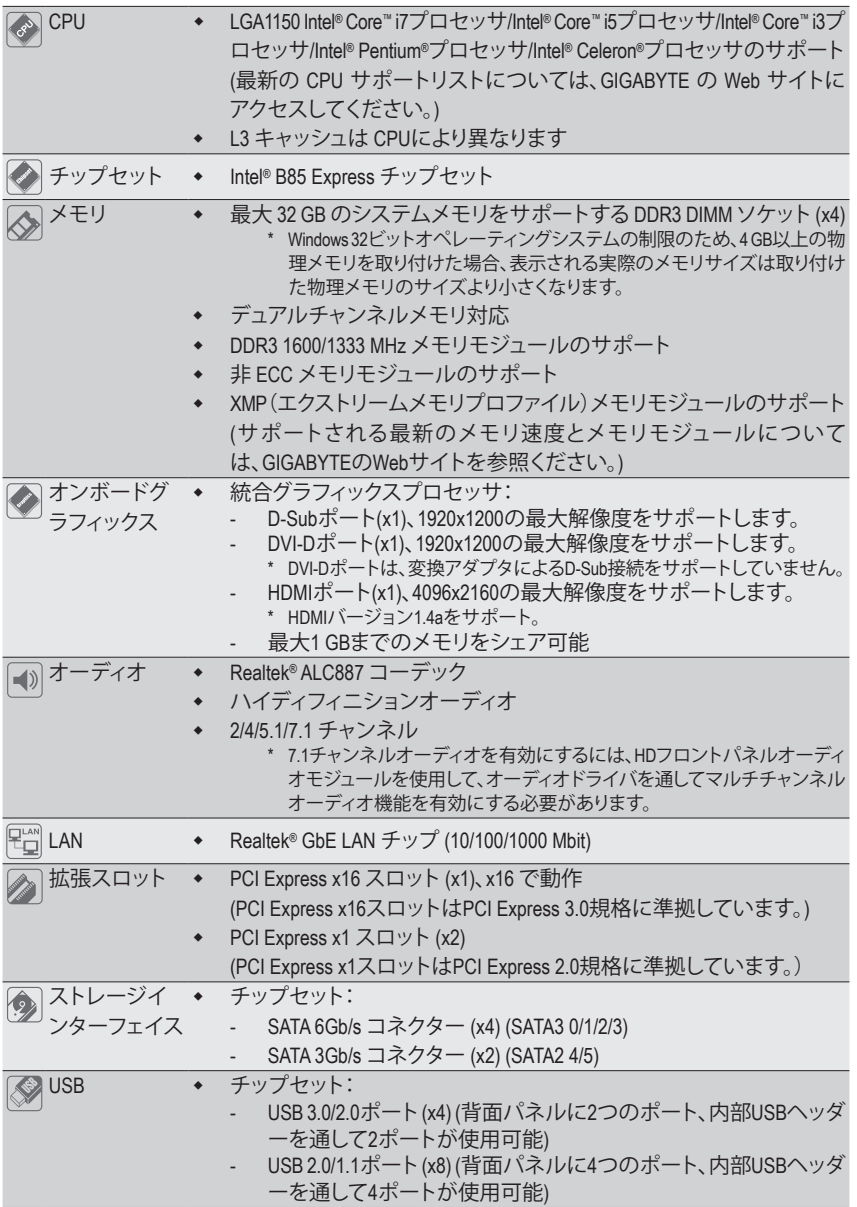

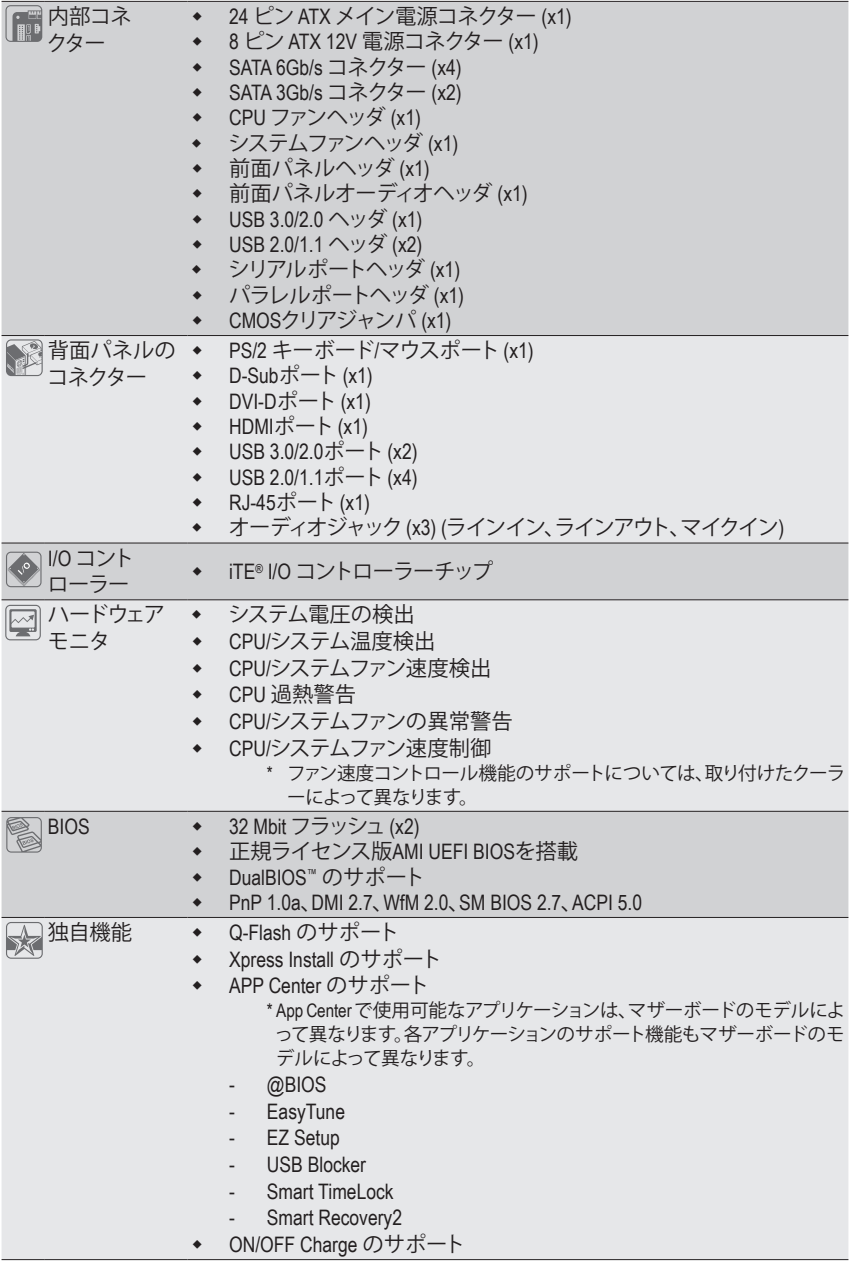

 $\begin{array}{c} \hline \end{array}$ 

 $\Box$ 

<span id="page-8-0"></span>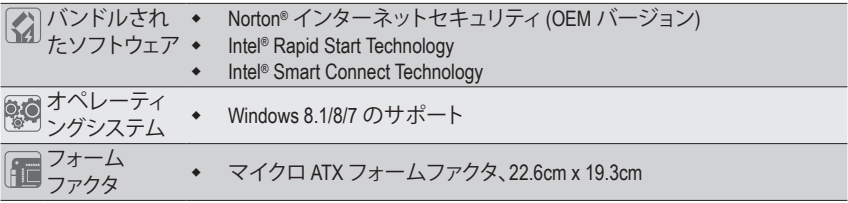

\* GIGABYTEは、予告なしに製品仕様と製品関連の情報を変更する場合があります。

\* GIGABYTEのWebサイトにある**Support&Downloads\Utility**ページにアクセスし、「独自機能」と「バンドルされた ソフトウェア」の欄にリストされたソフトウェアがサポートするオペレーティングシステムをご確認ください。

# **1-3 CPU および CPU クーラーの取り付け**

CPU を取り付ける前に次のガイドラインをお読みください:

- 
- マザーボードが CPU をサポートしていることを確認してください。 (最新の CPU サポートリストについては、GIGABYTE の Web サイトにアクセスしてく ださい。)
- ハードウェアが損傷する原因となるため、CPU を取り付ける前に必ずコンピュータ のパワーをオフにし、コンセントから電源コードを抜いてください。
- CPU のピン 1 を探します。CPU は間違った方向には差し込むことができません。(ま たは、CPU の両側のノッチとCPU ソケットのアライメントキーを確認します。)
- CPU の表面に熱伝導グリスを均等に薄く塗ります。
- CPUクーラーを取り付けずに、コンピュータのパワーをオンにしないでくださ い。CPU が損傷する原因となります。
- CPU の仕様に従って、CPU のホスト周波数を設定してください。ハードウェアの仕 様を超えたシステムバスの周波数設定は周辺機器の標準要件を満たしていない ため、お勧めできません。標準仕様を超えて周波数を設定したい場合は、CPU、グ ラフィックスカード、メモリ、ハードドライブなどのハードウェア仕様に従ってくだ さい。

#### **CPU を取り付ける**

マザーボード CPU ソケットのアライメントキーおよび CPU のノッチを確認します。

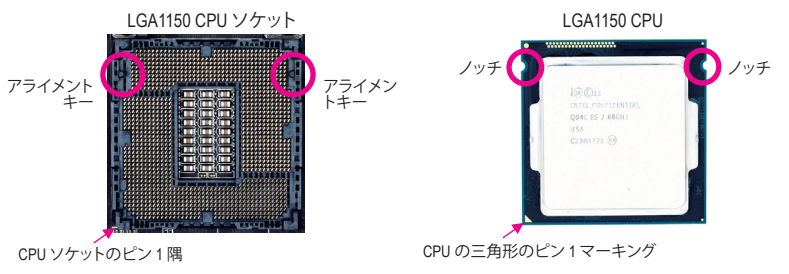

**CPUを取り付ける前にCPUソケットカバーを取り外さないで下さい。先にCPUをCPUソ ケットに取り付けた後に、ロードプレートを元に戻すと自動的にCPUソケットカバーは 外れます。**

### <span id="page-9-0"></span>**1-4 メモリの取り付け**

メモリを取り付ける前に次のガイドラインをお読みください:

- マザーボードがメモリをサポートしていることを確認してください。同じ容量、ブランド、速度、 およびチップのメモリをご使用になることをお勧めします。
	- (サポートされる最新のメモリ速度とメモリモジュールについては、GIGABYTEのWebサイトを参 照ください。)
	- ハードウェアが損傷する原因となるため、メモリを取り付ける前に必ずコンピュータのパワー をオフにし、コンセントから電源コードを抜いてください。
	- メモリモジュールは取り付け位置を間違えぬようにノッチが設けられています。メモリモジュー ルは、一方向にしか挿入できません。メモリを挿入できない場合は、方向を変えてください。

#### **デュアルチャンネルのメモリ設定**

このマザーボードには 4つの DDR3 メモリソケットが装備されており、デュアルチャンネルテクノロジをサポ ートします。メモリを取り付けた後、BIOS はメモリの仕様と容量を自動的に検出します。デュアルチャンネル メモリモードは、元のメモリバンド幅を 2 倍に拡げます。

4つの DDR3 メモリソケットが 2つのチャンネルに分けられ、各チャンネルには次のように 2つのメモリソケ ットがあります:

- **▶ チャンネル A:DDR3 2、DDR3 4**
- チャンネル B:DDR3\_1、DDR3\_3

CPU制限により、デュアルチャンネルモードでメモリを取り付ける前に次のガイドラインをお読みください。

- 1. DDR3 メモリモジュールが1枚のみ取り付けられている場合、デュアルチャンネルモードは有効に なりません。
- 2. 2または4枚のメモリモジュールでデュアルチャンネルモードを有効にした場合、最適なパフォー マンスを発揮するためには同じ容量、ブランド、速度、チップのメモリを使用し、同じ色のDDR3ソ ケットに取り付けるようにお勧めします。最適なパフォーマンスを発揮するために、2枚のメモリモ ジュールでデュアルチャンネルモードを有効にしているときは、DDR3\_1とDDR3\_2ソケットにそれら のモジュールを取り付けることをお勧めします。

# **1-5 拡張カードを取り付ける**

拡張カードを取り付ける前に次のガイドラインをお読みください:

- 拡張カードがマザーボードをサポートしていることを確認してください。拡張カー ドに付属するマニュアルをよくお読みください。
	- ハードウェアが損傷する原因となるため、拡張カードを取り付ける前に必ずコンピ ュータのパワーをオフにし、コンセントから電源コードを抜いてください。

# **1-6 背面パネルのコネクター**

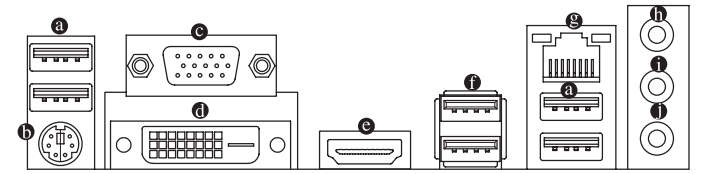

**USB 2.0/1.1 ポート**

USBポートはUSB 2.0/1.1仕様をサポートします。USBキーボード/マウス、USBプリンタ、USB フラッシュドライバなどの USB デバイスの場合、このポートを使用します。

**PS/2キーボード/マウスポート**

このポートを使用して、PS/2マウスまたはキーボードを接続します。

**D-Sub ポート**

D-SubポートはD-Sub仕様に準拠しており、1920x1200の最大解像度をサポートします。(サポ ートされる実際の解像度は使用されるモニタによって異なります。)D-Sub接続をサポートす るモニタをこのポートに接続してください。

#### **DVI-D ポート (注)**

DVI-DポートはDVI-D仕様に準拠しており、1920x1200の最大解像度をサポートします。(サポ ートされる実際の解像度は使用されるモニタによって異なります。)DVI-D接続をサポート するモニタをこのポートに接続してください。

**HDMI ポート**

HDMIポートはHDCPに対応し、ドルビーTrue HDおよびDTS HDマス ターオーディオ形式をサポートしています。最大192KHz/24ビットの8 HIGH-DEFINITION MULTIMEDIA INTERFACE チャンネルLPCMオーディオ出力もサポートします。このポートを使用して、HDMIをサポー トするモニタに接続します。サポートする最大解像度は4096x2160ですが、サポートする実 際の解像度は使用するモニターに依存します。

HDMI機器を設置後、必ずデフォルトの音声再生機器をHDMIに設定してください。

#### **オンボードグラフィックスに対するトリプルディスプレイ構成:**

トリプルディスプレイ構成は、OSにマザーボードドライバをインストール後にサポートさ れます。BIOSセットアップまたはPOST動作時は、デュアルディスプレイ構成のみがサポー トされます。

#### **USB 3.0/2.0 ポート**

USB 3.0 ポートは USB 3.0 仕様をサポートし、USB 2.0/1.1 仕様と互換性があります。USB キ ーボード/マウス、USB プリンタ、USB フラッシュドライバなどの USB デバイスの場合、この ポートを使用します。

#### **RJ-45 LAN ポート**

Gigabit イーサネットLAN ポートは、最大 1 Gbps のデータ転送速度のインターネット接続 を提供します。以下は、LAN ポートLED の状態を表します。

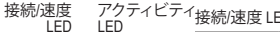

ED: アクティビティ LED:

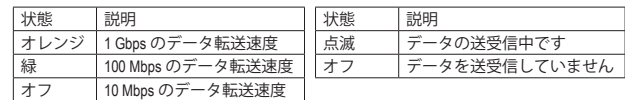

**TITILITI** LAN ポー

#### **ラインイン (青)**

デフォルトのラインインジャックです。光ドライブ、ウォークマンなどのデバイスのライン インの場合、このオーディオジャックを使用します。

#### **ラインアウト (緑)**

ラインアウトジャックです。ヘッドフォンまたは 2 チャンネルスピーカーの場合、このオー ディオジャックを使用します。このジャックは4/5.1/7.1 チャンネルのオーディオ構成でフロ ントスピーカーを接続するために使用することができます。

#### **マイクイン (ピンク)**

マイクインジャックです。マイクは、このジャックに接続する必要があります。

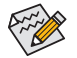

7.1チャンネルオーディオを有効にするには、HDフロントパネルオーディオモジュー ルを使用して、オーディオドライバを通してマルチチャンネルオーディオ機能を有 効にする必要があります。

• 背面パネルコネクターに接続されたケーブルを取り外す際は、先に周辺機器から

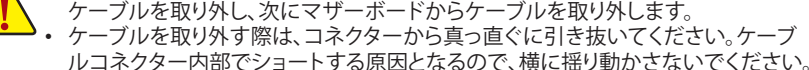

(注) DVI-D ポートは、変換アダプタによる D-Sub 接続をサポートしていません。

# <span id="page-11-0"></span>**1-7 内部コネクター**

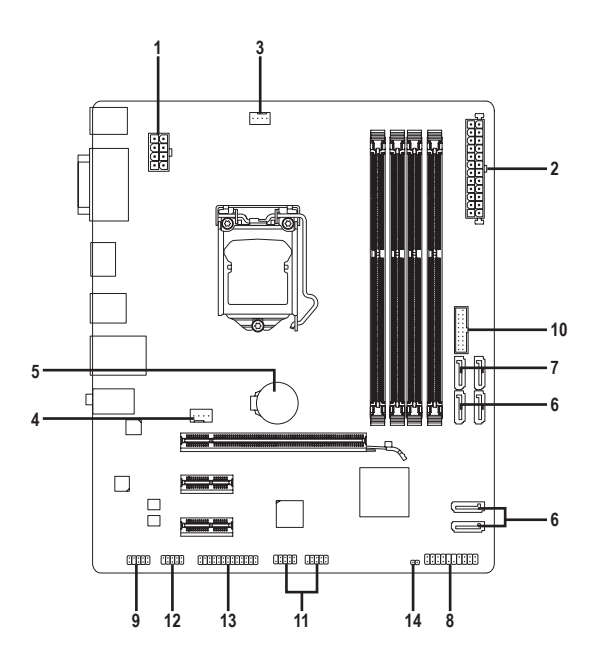

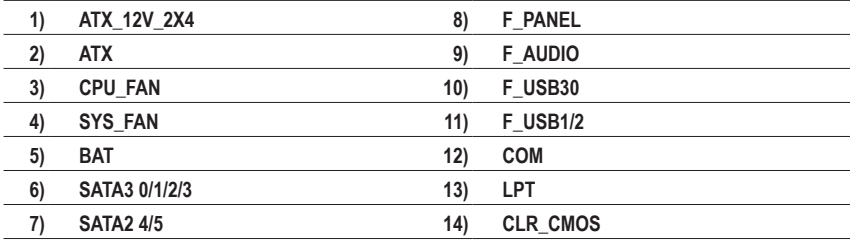

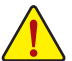

外部デバイスを接続する前に、以下のガイドラインをお読みください:

- まず、デバイスが接続するコネクターに準拠していることを確認します。 • デバイスを取り付ける前に、デバイスとコンピュータのパワーがオフになっている ことを確認します。デバイスが損傷しないように、コンセントから電源コードを抜 きます。
- デバイスを装着した後、コンピュータのパワーをオンにする前に、デバイスのケー ブルがマザーボードのコネクターにしっかり接続されていることを確認します。

#### **1/2) ATX\_12V\_2X4/ATX (2x4 12V 電源コネクターと2x12 メイン電源コネクター)**

電源コネクターを使用すると、電源装置はマザーボードのすべてのコンポーネントに安定 した電力を供給することができます。電源コネクターを接続する前に、まず電源装置のパワ ーがオフになっていること、すべてのデバイスが正しく取り付けられていることを確認してく ださい。電源コネクターは、正しい向きでしか取り付けができないように設計されておりま す。電源装置のケーブルを正しい方向で電源コネクターに接続します。

12V電源コネクターは、主にCPUに電力を供給します。12V電源コネクターが接続されてい ない場合、コンピュータは起動しません。

▲拡張要件を満たすために、高い消費電力に耐えられる電源装置をご使用になるこ とをお勧めします(500W以上)。必要な電力を供給できない電源装置をご使用にな ると、システムが不安定になったり起動できない場合があります。

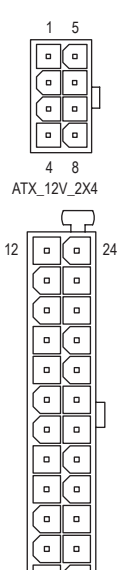

1 ||『|『||13

ATX

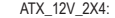

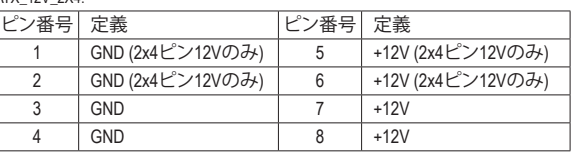

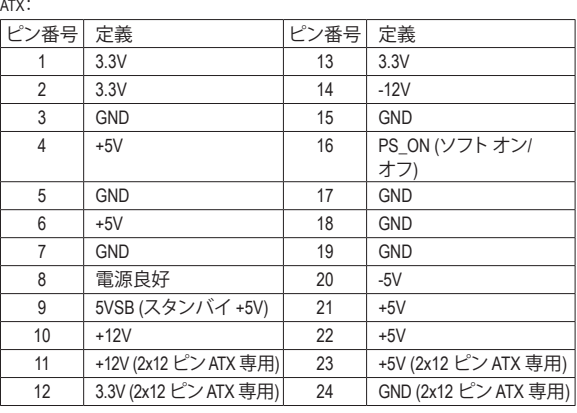

#### **3/4) CPU\_FAN/SYS\_FAN (ファンヘッダ)**

このマザーボードのファンヘッダはすべて4ピンです。ほとんどのファンヘッダは、誤挿入 防止設計が施されています。ファンケーブルを接続するとき、正しい方向に接続してくださ い (黒いコネクターワイヤはアース線です)。速度コントロール機能を有効にするには、ファ ン速度コントロール設計のファンを使用する必要があります。最適の放熱を実現するため に、PCケース内部にシステムファンを取り付けることをお勧めします。

1

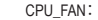

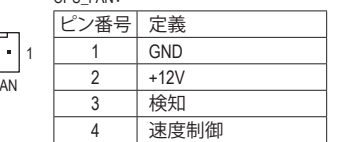

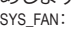

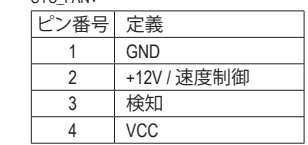

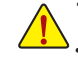

CPU\_F

**. . .** 

• CPUとシステムを過熱から保護するために、ファンケーブルをファンヘッダに接続していることを 確認してください。冷却不足はCPUが損傷したり、システムがハングアップする原因となります。 • これらのファンヘッダは設定ジャンパブロックではありません。ヘッダにジャンパキャップをか ぶせないでください。

SYS\_FAN

. . . .

**5) BAT (バッテリー)**

バッテリーは、コンピュータがオフになっているときCMOSの値(BIOS設定、日付、および時 刻情報など)を維持するために、電力を提供します。バッテリーの電圧が低レベルまで下が ったら、バッテリーを交換してください。CMOS 値が正確に表示されなかったり、失われる可<br>能性があります。

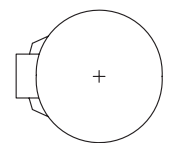

バッテリーを取り外すと、CMOS 値を消去できます: 1. コンピュータのパワーをオフにし、電源コードを抜きます。

2. バッテリーホルダからバッテリーをそっと取り外し、1 分待ちます。(また は、ドライバーのような金属物体を使用してバッテリーホルダの+と-の 端子に触れ、5 秒間ショートさせます。)

- 3. バッテリーを交換します。
- 4. 電源コードを差し込み、コンピュータを再起動します。
- バッテリーを交換する前に、常にコンピュータのパワーをオフにしてから電源コ ードを抜いてください。
	- バッテリーを同等のバッテリーと交換します。バッテリーを正しくないモデルと交 換すると、破裂する恐れがあります。
	- バッテリーを交換できない場合、またはバッテリーのモデルがはっきり分からな い場合、購入店または販売店にお問い合わせください。
	- バッテリーを取り付けるとき、バッテリーのプラス側 (+)とマイナス側 (-)の方向 に注意してください (プラス側を上に向ける必要があります)。
	- 使用済みのバッテリーは、地域の環境規制に従って処理してください。

#### **6) SATA3 0/1/2/3 (SATA 6Gb/sコネクター)**

SATAコネクターはSATA6Gb/s に準拠し、SATA3Gb/s および SATA1.5Gb/sとの互換性を有して います。それぞれの SATAコネクターは、単一の SATAデバイスをサポートします。

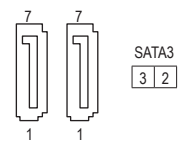

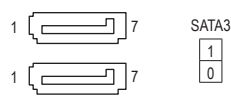

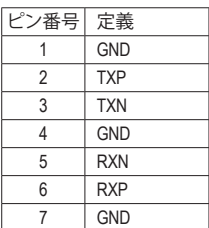

#### **7) SATA2 4/5 (SATA 3Gb/sコネクター)**

1

SATAコネクターはSATA 3Gb/s に準拠し、SATA 1.5Gb/sとの互換性を有しています。それぞれ の SATAコネクターは、単一の SATAデバイスをサポートします。

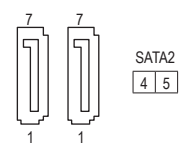

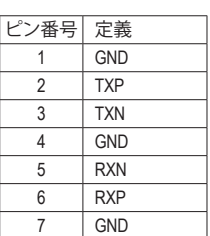

#### **8) F\_PANEL (前面パネルヘッダ)**

下記のピン配列に従い、パワースイッチ、リセットスイッチ、スピーカー、PCケース開閉感知スイッチ、ケ ースのインジケーター(パワーLEDやHDD LEDなど)を接続します。接続する際には、+と-のピンに注 意してください。

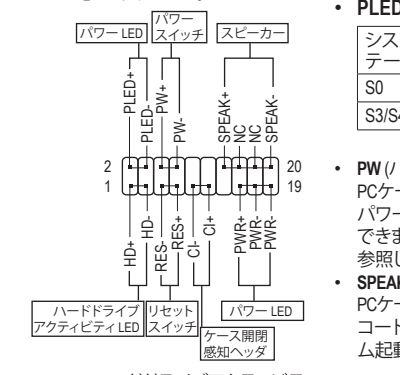

#### • **PLED/PWR\_LED** (電源LED):

テー

 $S<sub>0</sub>$ 

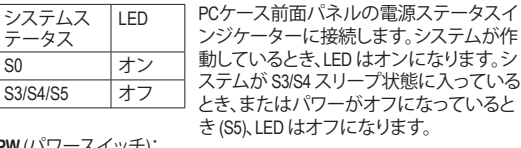

• **PW** (パワースイッチ:)

 PCケース前面パネルの電源ステータスインジケーターに接続します。 3 2 1 パワースイッチを使用してシステムのパワーをオフにする方法を設定 できます(詳細については、第2章、「BIOSセットアップ」、「電力管理、」を 参照してください)。

- **SPEAK** (スピーカー:) PCケースの前面パネル用スピーカーに接続します。システムは、ビープ コードを鳴らすことでシステムの起動ステータスを報告します。システ ム起動時に問題が検出されない場合、短いビープ音が 1 度鳴ります。
- **HD** (ハードドライブアクティビティ LED): PCケース前面パネルのハードドライブアクティビティ LED に接続します。ハードドライブがデータの読み書き を行っているとき、LED はオンになります。
- **RES** (リセットスイッチ:) PCケース前面パネルのリセットスイッチに接続します。コンピュータがフリーズし通常の再起動を実行できな い場合、リセットスイッチを押してコンピュータを再起動します。
- CI(ケース開閉感知ヘッダ): PCケースカバーが取り外されている場合、 PCケースの検出可能なPCケース開閉感知スイッチ/センサーに接 続します。この機能は、PCケース開閉感知スイッチ/センサーを搭載したPCケースを必要とします。<br>...。 はは
	- **NC:** 接続なし。

前面パネルのデザインは、ケースによって異なります。前面パネルモジュールは、パワースイッチ、 リセットスイッチ、電源 LED、ハードドライブアクティビティ LED、スピーカーなどで構成されてい ます。ケース前面パネルモジュールをこのヘッダに接続しているとき、ワイヤ割り当てとピン割り 当てが正しく一致していることを確認してください。

#### **9) F\_AUDIO (前面パネルオーディオヘッダ)** B

**r\_AUDIU (BJIEIハイル4 ーティ4 ヘッメ)**<br>前面パネルのオーディオヘッダは、Intel ハイデフィニションオーディオ (HD)とAC'97 オーディオをサポー トします。PCケース前面パネルのオーディオモジュールをこのヘッダに接続することができます。モジュ ールコネクターのワイヤ割り当てが、マザーボードヘッダのピン割り当てに一致していることを確認して ください。モジュールコネクターとマザーボードヘッダ間の接続が間違っていると、デバイスは作動せず 損傷することがあります。

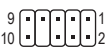

1

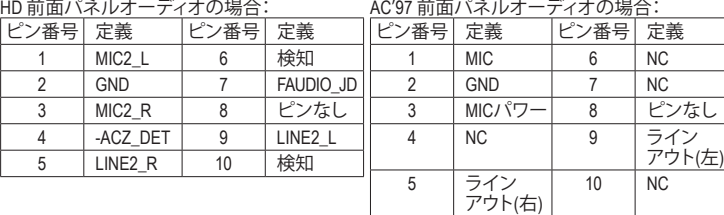

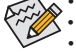

• 前面パネルのオーディオヘッダは、標準で HD オーディオをサポートしています。

• オーディオ信号は、前面と背面パネルのオーディオ接続の両方に同時に流れています。 • ファイン・ローバンのコーディー・ファイン・ファインのアメリカン・ファイン・ファインの代わりに<br>PCケースの中には、前面パネルのオーディオモジュールを組み込んで、単一コネクターの代わりに 各ワイヤのコネクターを分離しているものもあります。ワイヤ割り当てが異なっている前面パネルの オーディオモジュールの接続方法の詳細については、PCケースメーカーにお問い合わせください。

#### **10) F\_USB30 (USB 3.0/2.0 ヘッダ)**

ヘッダはUSB 3.0/2.0仕様に準拠し、2つのUSBポートが装備されています。USB 3.0/2.0対応 2 ポートを装備するオプションの3.5"フロントパネルのご購入については、販売店にお問い 合わせください。

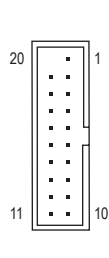

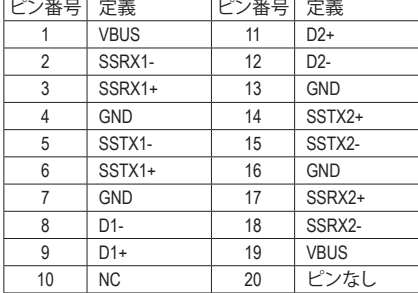

 $\mathbb{R}$ 

#### **11) F\_USB1/2 (USB 2.0/1.1 ヘッダ)**

 S は、販売店にお問い合わせください。 1 ヘッダは USB 2.0/1.1 仕様に準拠しています。各 USB ヘッダは、オプションの USBブラケット 2 3 1 2 3 を介して 2 つの USB ポートを提供できます。オプションの USB ブラケットを購入する場合

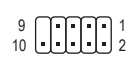

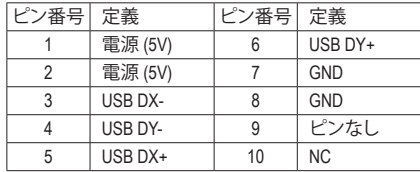

- IEEE 1394 ブラケット(2x5 ピン) ケーブルを USB 2.0/1.1 ヘッダに差し込まないでく ださい。
- <u>ーム</u><br>• USBブラケットを取り付ける前に、USBブラケットが損傷しないように、コンピュー タの電源をオフにしてからコンセントから電源コードを抜いてください。

#### **12) COM (シリアルポートヘッダ)**

 $\frac{9}{10}$   $\bigcup_{i=1}^{n}$   $\bigcup_{i=1}^{n}$   $\bigcup_{i=1}^{n}$ 

ます。オブションのCOM ボートケーブルを購入する場合、販売店にお問い合せください。 COM ヘッダは、オプションの COM ポートケーブルを介して 1 つのシリアルポートを提供し

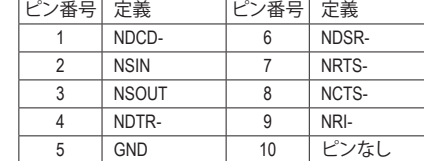

#### **13) LPT (パラレルポートヘッダ)**

LPTヘッダは、オプションのLPTポートケーブルによって1つのパラレルポートを利用できま す。オプションのLPTポートケーブルを購入する場合、販売店にお問い合せください。

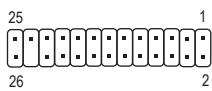

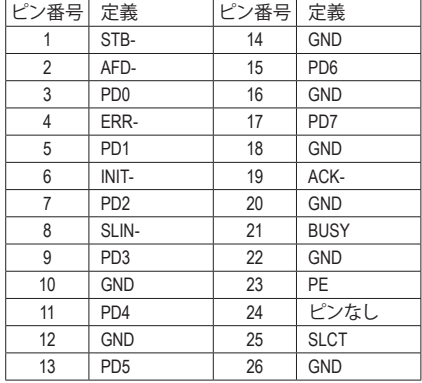

#### **14) CLR\_CMOS (CMOSクリアジャンパー)**

このジャンパを使用してBIOS設定をクリアするとともに、CMOS値を出荷時設定にリセット します。CMOS値を消去するには、ドライバーのような金属製品を使用して2つのピンに数秒 間触れます。

- オープン:Normal
- **ロロ** ショート:CMOSのクリア

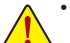

- CMOS値を消去する前に、常にコンピュータのパワーをオフにし、コンセントから 電源コードを抜いてください。
- システムが再起動した後、BIOS設定を工場出荷時に設定するか、手動で設定して ください (Load Optimized Defaults 選択) BIOS 設定を手動で設定します (BIOS 設定 については、第 2 章「BIOS セットアップ」を参照してください)。

# <span id="page-17-0"></span>**第 2 章 BIOS セットアップ**

BIOS (Basic Input and Output System) は、マザーボード上の CMOS にあるシステムのハードウエア のパラメータを記録します。主な機能には、システム起動、システムパラメータの保存、および オペレーティングシステムの読み込みなどを行うパワー オンセルフ テスト (POST) の実行など があります。BIOSには、ユーザーが基本システム構成設定の変更または特定のシステム機能の 有効化を可能にする BIOS セットアッププログラムが含まれています。

電源をオフにすると、CMOS の設定値を維持するためマザーボードのバッテリーが CMOS に必 要な電力を供給します。

BIOS セットアッププログラムにアクセスするには、電源オン時の POST 中に <Delete> キーを押 します。

BIOS をアップグレードするには、GIGABYTE Q-Flash または @BIOS ユーティリティのいずれか を使用します。

- Q-Flash により、ユーザーはオペレーティング システムに入ることなくBIOS のアップグレー ドまたはバックアップを素早く簡単に行えます。
- @BIOS は、インターネットから BIOS の最新バージョンを検索しダウンロードするとともに BIOS を更新する Windows ベースのユーティリティです。

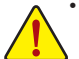

• BIOSの更新は潜在的に危険を伴うため、BIOSの現在のバージョンを使用しているとき に問題が発生していない場合、BIOSを更新しないことをお勧めします。BIOSの更新は 注意して行ってください。BIOSの不適切な更新は、システムの誤動作の原因となります。 • システムの不安定またはその他の予期しない結果を防ぐために、初期設定を変更し ないことをお勧めします (必要な場合を除く)。誤ったBIOS設定しますと、システムは 起動できません。そのようなことが発生した場合は、CMOS 値を既定値にリセットして みてください。(CMOS値を消去する方法については、この章の「LoadOptimized Defaults」 セクションまたは第1章にあるバッテリーまたはCMOSジャンパの消去の概要を参照 してください。)

**2-1 起動画面**

コンピュータが起動するとき、次の起動ロゴ画面が表示されます。 (サンプル BIOS バージョン:FAF)

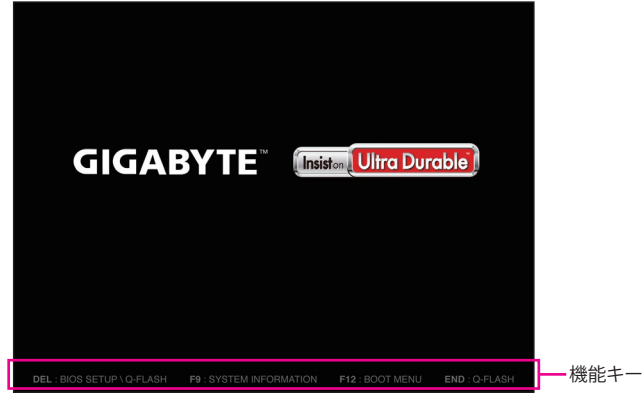

BIOS セットアッププログラムのメインメニューで、矢印キーを押して項目間を移動し、<Enter> を押して確定するかまたはサブメニューに入ります。または、お使いのマウスで希望する項目 を選択することができます。

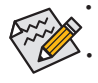

• システムが安定しないときは、**Load Optimized Defaults** を選択してシステムをその既定値に設 定します。

• 本章で説明された BIOS セットアップメニューは参考用です、項目は、BIOS のバージョンにより 異なります。

### <span id="page-18-0"></span>**2-2 M.I.T.**

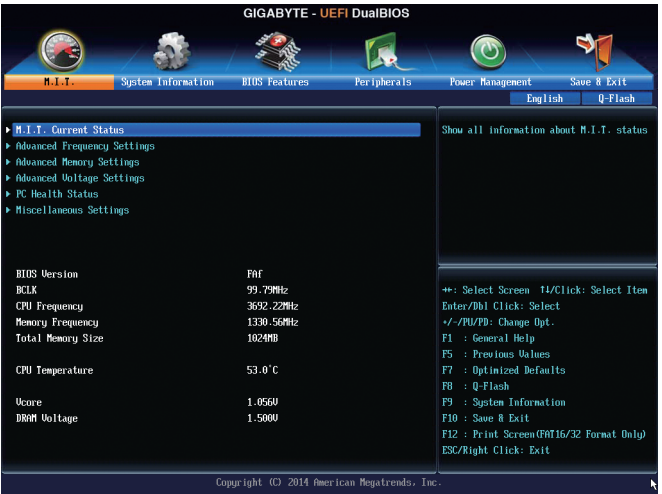

表示内容については、BIOS バージョン、CPU ベースクロック、CPU 周波数、メモリ周波数、合計 メモリサイズ、CPU 温度、Vcore、およびメモリ電圧に関する情報が表示されます。

オーバークロック設定による安定動作については、システム全体の設定によって異な ります。オーバークロック設定を間違って設定して動作させるとCPU、チップセット、ま たはメモリが損傷し、これらのコンポーネントの耐久年数が短くなる原因となります。 このページは上級ユーザー向けであり、システムの不安定や予期せぬ結果を招く場 合があるため、既定値設定を変更しないことをお勧めします。(誤ったBIOS設定をしま すと、システムは起動できません。そのような場合は、CMOS 値を消去して既定値にリ セットしてみてください。)

- ` **M.I.T.Current Status (M.I.T 現在のステータス)** このセクションには、CPU/メモリ周波数/パラメータに関する情報が表示されます。
- ` **Advanced Frequency Settings (周波数の詳細設定)**
- & **Processor Graphics Clock** オンボードグラフィックスクロックを設定できます。調整可能な範囲は 400 MHz~4000 MHz の間です。(既定値:Auto)
- & **CPU Clock Ratio**

取り付けた CPU のクロック比を変更します。調整可能範囲は、取り付ける CPU によって異 なります。

& **CPU Frequency** 現在作動している CPU 周波数を表示します。

- ▶ Advanced CPU Core Settings (CPUの詳細設定)
- & **CPU Clock Ratio、CPU Frequency**
- 上の項目の設定は **Advanced Frequency Settings** メニューの同じ項目と同期しています。 & **K OC(注)**
- 特定のCPUを使用した場合に、パフォーマンスが向上します。(既定値:Auto)
- & **CPU PLL Selection** CPU PLLを設定します。**Auto** では、BIOS がこの設定を自動的に設定します。(既定値:Auto)
- & **Filter PLL Level** フィルター PLLを設定します。**Auto** では、BIOS がこの設定を自動的に設定します。(既定 値:Auto)
- & **Uncore Ratio** CPU の Uncore ratioを設定できます。調整可能範囲は、使用されるCPU によって異なります。
- & **Uncore Frequency** 現在の CPU Uncore 周波数を表示します。
- & **Intel(R) Turbo Boost Technology (注)** Intel CPU Turbo Boost テクノロジー機能の設定をします。**Auto** では、BIOS がこの設定を自動 的に設定します。(既定値:Auto)
- & **Turbo Ratio (1-Core Active~4-Core Active) (注)** さまざまな数のアクティブなコアに対して、CPU Turbo比を設定できます。**Auto** では、CPU仕 様に従って CPU Turbo 比を設定します。(既定値:Auto)

& **Turbo Power Limit (Watts)** CPU Turboモードの電力制限を設定できます。CPU の消費電力がこれらの指定された電力 制限を超えると、CPU は電力を削減するためにコア周波数を自動的に低下します。**Auto** で は、CPU 仕様に従って電力制限を設定します。(既定値:Auto)

- & **Core Current Limit (Amps)** CPUTurboモードの電流制限を設定できます。CPUの電流がこれらの指定された電流制限を 超えると、CPU は電流を削減するためにコア周波数を自動的に低下します。**Auto**では、CPU 仕様に従って電力制限を設定します。(既定値:Auto)
- & **No. of CPU Cores Enabled (注)** 使用するCPUコアを選択します。(選択可能なCPUコア数については、CPUによって異なりま す。)**Auto** では、BIOS がこの設定を自動的に設定します。(既定値:Auto)

& **Hyper-Threading Technology (注)**

この機能をサポートする Intel ® CPU 使用時にマルチスレッディングテクノロジーの有効/ 無 効を切り替えます。この機能は、マルチプロセッサモードをサポートするオペレーティングシ ステムでのみ動作します。**Auto**では、BIOSがこの設定を自動的に設定します。(既定値:Auto)

& **CPU Enhanced Halt (C1E) (注)**

システム一時停止状態時の省電力機能で、Intel ® CPU Enhanced Halt (C1E) 機能の有効/無効 を切り替えます。有効になっているとき、CPU コア周波数と電圧は下げられ、システムの停 止状態の間、消費電力を抑えます。**Auto** では、BIOS がこの設定を自動的に設定します。(既 定値:Auto)

& **C3 State Support (注)**

システムが停止状態になっているとき、CPUがC3モードに入るかどうかを決定します。有効 になっているとき、CPUコア周波数と電圧は下げられ、システムの停止状態の間、消費電力 を抑えます。C3状態は、C1より省電力状態がはるかに強化されています。**Auto**では、BIOSが この設定を自動的に設定します。(既定値:Auto)

(注) この機能をサポートする CPU を取り付けている場合のみ、この項目が表示されます。Intel ® CPU の固有機能の詳細については、Intel の Web サイトにアクセスしてください。

#### & **C6/C7 State Support (<sup>注</sup> 1)**

システムが停止状態になっているとき、CPU が C6/C7 モードに入るかどうかを決定します。 有効になっているとき、CPUコア周波数と電圧は下げられ、システムの停止状態の間、消費 電力を抑えます。C6/C7 状態は、C3 より省電力状態がはるかに強化されています。**Auto** で は、BIOS がこの設定を自動的に設定します。(既定値:Auto)

- & **CPU Thermal Monitor (注 1)** CPU 過熱保護機能である Intel ® Tharmal Monitor 機能の有効 / 無効を切り替えます。有効にな っているとき、CPUが過熱すると、CPUコア周波数と電圧が下がります。**Auto**では、BIOSがこ の設定を自動的に設定します。(既定値:Auto)
- & **CPU EIST Function (<sup>注</sup> 1)**

Enhanced Intel ® Speed Step 技術 (EIST) の有効/無効を切り替えます。CPU負荷によっては、Intel ® EIST技術はCPU電圧とコア周波数をダイナミックかつ効率的に下げ、消費電力と熱発生量を 低下させます。**Auto**では、BIOSがこの設定を自動的に設定できます。(既定値:Auto)

#### & **Extreme Memory Profile (X.M.P.) (注 2)**

有効にすると、BIOSがXMPメモリモジュールのSPDデータを読み取り、メモリのパフォーマ ンスを強化することが可能です。

- → Disabled この機能を無効にします。(既定値)<br>→ Profile1 フロファイル1設定を使用します。
- 

→ Profile1 アロファイル 1 設定を使用します。<br>→ Profile2 <sup>(注2)</sup> フロファイル 2 設定を使用します。 プロファイル 2 設定を使用します。

#### & **System Memory Multiplier**

システム メモリマルチプライヤの設定が可能になります。**Auto** は、メモリの SPD データに 従ってメモリマルチプライヤを設定します。(既定値:Auto)

#### & **Memory Frequency (MHz)**

最初のメモリ周波数値は使用されるメモリの標準の動作周波数で、2 番目の値は **System Memory Multiplier** 設定に従って自動的に調整されるメモリ周波数です。

#### ` **Advanced Memory Settings (メモリの詳細設定)**

 $\subset$  **Extreme Memory Profile (X.M.P.)**(注2), System Memory Multiplier, Memory Frequency(MHz) 上の項目の設定は **Advanced Frequency Settings** メニューの同じ項目と同期しています。

#### & **Memory Boot Mode**

メモリチェックと動作方法の設定を行います。

▶ Auto BIOSでこの設定を自動的に構成します。(既定値)

- **▶ Enable Fast Boot 高速メモリブート可能なメモリ検出を行います。**
- ▶ Disable Fast Boot ブート時にメモリ1本1本の順にチェックを行います。

#### & **Memory Initialization Mode**

異なる周波数のメモリタイミングプロフィールを設定することができます。オプション:Auto (既定値)、Normal Speed、High Speed、Extreme Speed。

& **Memory Enhancement Settings (メモリの拡張設定)** 3種類のメモリー·パフォーマンスの設定を行います:Normal(基本性能)、Enhanced Stability、Enhanced Performance。(既定値:Normal)

#### & **Memory Timing Mode Manual**と**AdvancedManual**では、**Channel Interleaving**、**Rank Interleaving**、および以下のメモリ のタイミング設定を構成できます。オプション:Auto (既定値)、Manual、Advanced Manual。

- (注 1) この機能をサポートするCPUを取り付けている場合のみ、この項目が表示されます。Intel ® CPU の固有機能の詳細については、Intel の Web サイトにアクセスしてください。
- (注 2) この機能をサポートするCPUとメモリモジュールを取り付けているときのみ、この項目が表 示されます。

#### & **Profile DDR Voltage**

Non-XMPメモリーモジュール、または**Extreme Memory Profil(e X.M.P.)**を使用する場合は**無効** に設定され、その値は、メモリの仕様に応じて表示されます。**ExtremeMemory Profile (X.M.P.)** が **Profile 1**または **Profile 2** に設定されているとき、この項目はXMPメモリのSPDデータに基 づく値を表示します。

#### & **Channel Interleaving**

メモリチャンネルのインターリービングの有効/無効を切り替えます。**Enabled** (有効) 設定 にすると、システムはメモリのさまざまなチャンネルに同時にアクセスしてメモリパフォー マンスと安定性の向上を図ります。**Auto** では、BIOS がこの設定を自動的に設定します。(既 定値:Auto)

& **Rank Interleaving**

メモリランクのインターリービングの有効/無効を切り替えます。**Enabled** (有効)設定すると、 システムはメモリのさまざまなランクに同時にアクセスしてメモリパフォーマンスと安定性 の向上を図ります。**Auto**では、BIOSがこの設定を自動的に設定できます。(既定値:Auto)

#### ` **Channel A/B Memory Sub Timings**

このサブメニューでは、メモリの各チャンネルのメモリタイミング設定を行います。タイミング 設定の各画面は、**Memory Timing Mode** が **Manual** または **Advanced Manual** の場合のみ設定可能 です。注:メモリのタイミングを変更後、システムが不安定になったり起動できなくなることが あります。その場合、最適化された初期設定を読み込むかまたは CMOS 値を消去することでリ セットしてみてください。

#### ▶ Advanced Voltage Settings (詳細な電圧設定)

このサブメニューにより、CPU、チップセット、およびメモリ電圧の設定が可能になります。

#### ` **PC Health Status**

# & **Reset Case Open Status**

▶Disabled 過去のケース開閉状態の記録を保持または消去します。(既定値)<br>▶Enabled 過去のケース開閉状態の記録をクリアします。次回起動時、Case O 過去のケース開閉状態の記録をクリアします。次回起動時、Case Open フィ ールドに「No」と表示されます。

#### & **Case Open**

マザーボードの **CI ヘッダ**に接続された PCケース開閉感知の検出状態を表示します。シス テムケースのカバーが外れている場合、このフィールドが「**Yes**」になります。そうでない場合 は「**No**」になります。ケースの開閉状態の記録を消去したい場合は、**Reset Case Open Status** を **Enabled** にして、設定を CMOS に保存してからシステムを再起動します。

- & **CPU Vcore/CPU VRIN/DRAM Voltage/+3.3V/+5V/+12V/CPU VAXG** 現在のシステム電圧を表示します。
- & **CPU/System Temperature** 現在の CPU/システムの温度を表示します。
- & **CPU/System FAN Speed** 現在のCPU/システムのファン速度を表示します。
- & **CPU/System Temperature Warning** CPU/システム温度警告のしきい値を設定します。温度がしきい値を超えた場合、BIOS が警 告音を発します。オブション:Disabled (既定値)、60ºC/140ºF、70ºC/158ºF、80ºC/176ºF、90ºC/194ºF。
- & **CPU/System Fan Fail Warning** ファンが接続されているか失敗したかで、システムは警告を出します。警告があった場合、 ファンの状態またはファンの接続を確認してください。(既定値:Disabled)

#### & **CPU Fan Speed Control**

ファン速度コントロール機能を有効にして、ファン速度を調整します。

- ▶Normal 温度に従って異なる速度でファンを動作させることができます。システム要 件に基づいて、System Information Viewerでファン速度を調整することができ ます。(既定値)
	-
- → Silent ファンを低速度で作動します。<br>→ Manual Fan Speed Percentage 項目の下 Fan Speed Percentage 項目の下で、ファンの速度をコントロールします。

▶Full Speed ファンを全速で作動します。

#### & **Fan Speed Percentage**

ファン速度をコントロールします。**CPU Fan Speed Control** が **Manual** に設定されている場合 のみ、この項目を構成できます。オプション:0.75 PWM value /℃~2.50 PWM value /℃。

#### & **System Fan Speed Control**

ファン速度コントロール機能を有効にして、ファン速度を調整します。<br>▶Normal システム温度に従って異なる速度でファンを動作さ

- システム温度に従って異なる速度でファンを動作させることができます。 システム要件に基づいて、System Information Viewerでファン速度を調整す ることができます。(既定値)
- → Silent ファンを低速度で作動します。<br>→ Manual Fan Speed Percentage 項目のT

Fan Speed Percentage 項目の下で、ファンの速度をコントロールします。 ▶Full Speed ファンを全速で作動します。

#### & **Fan Speed Percentage**

ファン速度をコントロールします。**System Fan Speed Control** が **Manual** に設定されている場 合のみ、この項目を構成できます。オプション:0.75 PWM value /℃~2.50 PWM value /℃。

#### ` **Miscellaneous Settings (その他の設定)**

#### & **PCIe Slot Configuration**

 PCI Expressスロットの動作モードをGen 1、Gen 2、またはGen 3に設定できます。実際の動作モ ードは、各スロットのハードウェア仕様によって異なります。実際の動作モードは、各スロッ トのハードウェア仕様によって異なります。**Auto**では、BIOSがこの設定を自動的に設定でき ます。(既定値:Auto)

#### & **3DMark01 Boost**

一部の従来のベンチマーク性能を向上させることができます。(既定値:Disabled)

# <span id="page-23-0"></span>**2-3 System Information (システムの情報)**

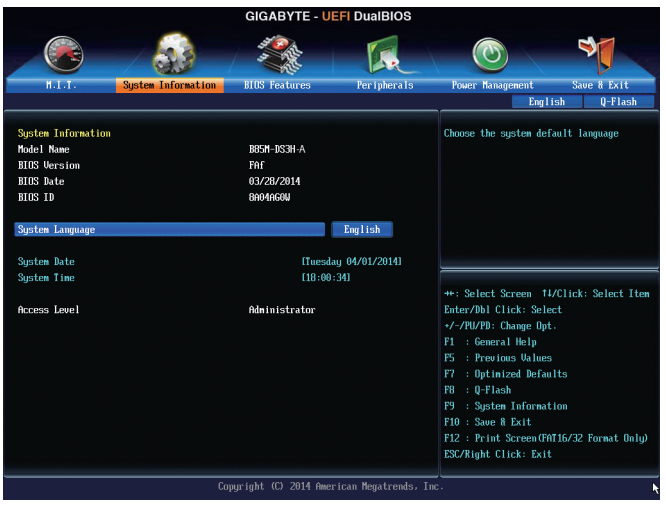

このセクションでは、マザーボード モデルおよび BIOS バージョンの情報を表示します。ま た、BIOS が使用する既定の言語を選択して手動でシステム時計を設定することもできます。

#### & **System Language**

BIOS が使用する既定の言語を選択します。

#### & **System Date**

システムの日付を設定します。<Enter> で Month (月)、Date (日)、および Year (年) フィールドを 切り替え、<Page Up> キーと<Page Down> キーで設定します。

#### & **System Time**

システムの時計を設定します。時計の形式は時、分、および秒です。例えば、1 p.m.は13:0:0で す。<Enter>で Hour (時間)、Minute (分)、および Second (秒)フィールドを切り替え、<Page Up>キ ーと<Page Down> キーで設定します。

#### & **Access Level**

使用するパスワード保護のタイプによって現在のアクセスレベルを表示します。(パスワー ドが設定されていない場合、既定では **Administrator (管理者)**として表示されます。)管理者 レベルでは、すべての BIOS 設定を変更することが可能です。ユーザーレベルでは、すべて ではなく特定の BIOS 設定のみが変更できます。

# <span id="page-24-0"></span>**2-4 BIOS Features (BIOS の機能)**

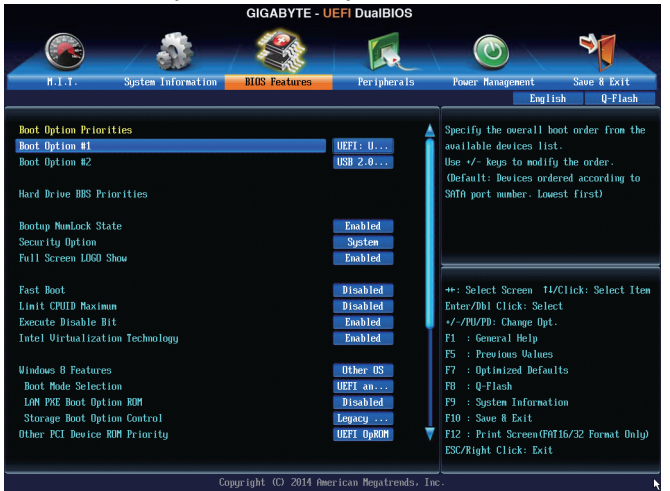

& **Boot Option Priorities**

使用可能なデバイスから全体の起動順序を指定します。例えば、ハードドライブを優先度 1 (**Boot Option #1**) に設定し、DVD ROMドライブを優先度 2 (**Boot Option #2**) に設定します。リスト は、認識されているデバイスの優先度が高い順を表示します。例えば、**HardDriveBBSPriorities** サブメニューで優先度 1と設定されたハードドライブのみがここに表示されます。 起動デバイスリストでは、GPT形式をサポートするリムーバブルストレージデバイスの前に 「UEFI:」が付きます。GPT パーティショニングをサポートするオペレーティングシステムから 起動するには、前に「UEFI:」が付いたデバイスを選択します。 また、Windows 7 (64 ビット) などGPT パーティショニングをサポートするオペレーティングシ ステムをインストールする場合は、Windows 7 (64 ビット) インストールディスクを挿入し前に 「UEFI:」が付いた光学ドライブを選択します。

#### & **Hard Drive/CD/DVD ROM Drive/Floppy Drive/Network Device BBS Priorities**

ハードドライブ、光ドライブ、フロッピーディスクドライブ、LAN 機能からの起動をサポート するデバイスなど特定のデバイスタイプの起動順序を指定します。このアイテムで <Enter> を押すと、接続された同タイプのデバイスを表すサブメニューに入ります。上記タイプのデ バイスが1つでもインストールされていれば、この項目は表示されます。

& **Bootup NumLock State**

POST後にキーボードの数字キーパッドにあるNumLock 機能の有効 / 無効を切り替えます。 (既定値:Enabled)

#### & **Security Option**

パスワードは、システムが起動時、または BIOS セットアップに入る際に指定します。このア イテムを設定した後、BIOS メインメニューの Administrator Password/User Password アイテム の下でパスワードを設定します。<br>▶Setup /パスワードはB

▶Setup パスワードは BIOS セットアッププログラムに入る際にのみ要求されます。<br>▶System パスワードは、システムを起動したり BIOS セットアッププログラムに入る パスワードは、システムを起動したり BIOS セットアッププログラムに入る 際に要求されます。(既定値)

#### & **Full Screen LOGO Show**

システム起動時に、GIGABYTEロゴの表示設定をします。**Disabled** にすると、システム起動時 に GIGABYTE ロゴをスキップします。(既定値:Enabled)

#### & **Fast Boot**

Fast Boot を有効または無効にしてOS の起動処理を短縮します。**Ultra Fast**では起動速度が 最速になります。(既定値:Disabled)

& **VGA Support**

起動するオペレーティングシステム種別が選択できます。<br>▶Auto 従来のオプション ROM のみを有効↓

→ Auto インスインのオプション ROM のみを有効にします。<br>→ EFI Driver インション ROM を有効にします。(既定値)

EFI オプション ROM を有効にします。(既定値)

この項目は、**Fast Boot** が **Enabled** または **Ultra Fast** に設定された場合のみ設定可能です。

# & **USB Support**

OS ブートプロセスが完了するまで、全 USB デバイスは無効になって います。

- **▶Full Initial オペレーティングシステムおよび POST 中は、全 USB デバイスは機能** します。
- **▶ Partial Initial 20Sブートプロセスが完了するまで、一部の USB デバイスは無効にな** っています。(既定値)

**Fast Boot** が **Enabled** に設定されている場合のみ、この項目を構成できます。**Fast Boot** が **Ultra Fast** に設定されている場合、この機能は無効になります。

#### & **PS2 Devices Support**

**▶ Disabled OS ブートプロセスが完了するまで、全 PS/2 デバイスは無効になって** います。

Enabled オペレーティングシステムおよび POST中は、全 PS/2デバイスは機能 します。(既定値)

**Fast Boot** が **Enabled** に設定されている場合のみ、この項目を構成できます。**Fast Boot** が **Ultra Fast** に設定されている場合、この機能は無効になります。

#### & **NetWork Stack Driver Support**

▶Disabled ネットワークからのブートを無効にします。(既定値)<br>▶Enabled ネットワークからのブートを有効にします。

ネットワークからのブートを有効にします。

この項目は、**Fast Boot** が **Enabled** または **Ultra Fast** に設定された場合のみ設定可能です。

#### & **Next Boot After AC Power Loss**

→ Normal Boot 電源復帰後に通常起動をします。(既定値)<br>→ Fast Boot 雷源復帰後もFast Boot設定を維持します。

電源復帰後もFast Boot設定を維持します。

この項目は、**Fast Boot** が **Enabled** または **Ultra Fast** に設定された場合のみ設定可能です。

#### & **Limit CPUID Maximum (注)**

CPUID 最大値の制限設定を行います。Windows XP ではこのアイテムを**Disabled** に設定 し、Windows NT4.0 など従来のオペレーティングシステムでは **Enabled** に設定します。(既定 値:Disabled)

& **Execute Disable Bit (注)**

Intel ® Execute Disable Bit (Intelメモリ保護) 機能の有効/無効を切り替えます。この機能は、コン ピュータの保護を拡張して、サポートするソフトウェアおよびシステムと一緒に使用すること でウィルスの放出および悪意のあるバッファのオーバーフロー攻撃を減少させることがで きます。(既定値:Enabled)

#### & **Intel Virtualization Technology (注)**

Intel ® Virtualizationテクノロジーの有効/無効を切り替えます。Intel ®仮想化技術によって強化さ れたプラットフォームは独立したパーティションで複数のオペレーティングシステムとアプ リケーションを実行できます。仮想化技術では、1つのコンピュータシステムが複数の仮想 化システムとして機能できます。(既定値:Enabled)

#### & **Intel TXT(LT) Support(注)**

**Intel ® TrustedExecution Technology** (Intel **®** TXT)を有効または無効にします。Intel **®** TrustedExecution Technology は、ハードウェアベースのセキュリティを提供します。(既定値:Disabled)

#### & **VT-d (注)**

Directed I/O 用 Intel ® Virtualization テクノロジーの有効/無効を切り替えます。(既定値:Enabled)

(注) この機能をサポートする CPU を取り付けている場合のみ、この項目が表示されます。Intel ® CPU の固有機能の詳細については、Intel の Web サイトにアクセスしてください。

& **Windows 8 Features**

インストールするオペレーティングシステムを選択することができます。(既定値:Other OS) & **CSM Support**

- 従来のPC起動プロセスをサポートするには、UEFI CSM (Compatibility Software Module) を有効 または無効にします。
	-

→ Always UEFI CSMを有効にします。(既定値)<br>→ Never UEFI CSMを無効にし、UEFI BIOS起車 UEFI CSMを無効にし、UEFI BIOS起動プロセスのみをサポートします。

**Windows 8 Features** が **Windows 8**または **Windows 8 WHQL** に設定されている場合のみ、この 項目を設定できます。

& **Boot Mode Selection**

起動するオペレーティングシステム種別が選択できます。

- UEFI and Legacy 従来のオプションROMまたはUEFIのオプションROMをサポートするオ ペレーティングシステムから起動できます。(既定値)
- ▶Legacy Only 
従来のオプションROMのみをサポートするオペレーティングシステム から起動できます。
- UEFI Only UEFIのオプションROMのみをサポートするオペレーティングシステム から起動できます。

**CSM Support** が **Always** に設定されている場合のみ、この項目を設定できます。

#### & **LAN PXE Boot Option ROM**

LANコントローラーの従来のオプションROMを有効にすることができます。(既定値:Disabled) **CSM Support** が **Always** に設定されている場合のみ、この項目を設定できます。

#### & **Storage Boot Option Control**

ストレージデバイスコントローラーについて、UEFIまたはレガシーのオプションROMを有効 にするかを選択できます。<br>▶Disabled オプ:

- → Disabled オプションROMを無効にします。<br>→ UEFI Only UEFIのオプションROMのみを有?
	- UEFIのオプションROMのみを有効にします。
- **▶Legacy Only レガシーのオプションROMのみを有効にします。(既定値)**
- →Legacy First レガシーのオプションROMを先に有効にします。<br>→ UEFI First UEFIのオプションROMを先に有効にします。
- UEFIのオプションROMを先に有効にします。

**CSM Support** が **Always** に設定されている場合のみ、この項目を設定できます。

#### & **Other PCI Device ROM Priority**

LAN、ストレージデバイス、およびグラフィックスROMなどを起動させる設定ができます。UEFI またはレガシーのオプションROMを有効にするかを選択できます。

**▶ UEFI OpROM UEFIのオプションROMのみを有効にします。(既定値)**<br>▶ Legacy OpROM 従来のオプションROMのみを有効にします。 従来のオプションROMのみを有効にします。

**CSM Support** が **Always** に設定されている場合のみ、この項目を設定できます。

#### & **Network stack**

Windows Deployment ServicesサーバーのOSのインストールなど、GPT形式のOSをインストー ルするためのネットワーク起動の有効/無効を切り替えます。(既定値:Disabled)

#### & **Ipv6 PXE Support**

IPv6 PXEサポートの有効/無効を切り替えます。**Network stack**が有効になっている場合のみ、 この項目を構成できます。

#### & **Ipv4 PXE Support**

IPv4 PXEサポートの有効/無効を切り替えます。**Network stack**が有効になっている場合のみ、 この項目を構成できます。

#### & **Administrator Password**

管理者パスワードの設定が可能になります。この項目で <Enter> を押し、パスワードをタイ プし、続いて <Enter> を押します。パスワードを確認するよう求められます。再度パスワード をタイプして、<Enter> を押します。システム起動時およびBIOS セットアップに入るときは、 管理者パスワード (またはユーザー パスワード) を入力する必要があります。ユーザー パ スワードと異なり、管理者パスワードではすべての BIOS 設定を変更することが可能です。

#### <span id="page-27-0"></span>& **User Password**

ユーザー パスワードの設定が可能になります。この項目で <Enter> を押し、パスワードをタ イプし、続いて <Enter> を押します。パスワードを確認するよう求められます。再度パスワー ドをタイプして、<Enter>を押します。システム起動時およびBIOSセットアップに入るときは、 管理者パスワード(またはユーザーパスワード)を入力する必要があります。しかし、ユーザ ー パスワードでは、変更できるのはすべてではなく特定の BIOS 設定のみです。

パスワードをキャンセルするには、パスワード項目で <Enter> を押します。パスワードを求 められたら、まず正しいパスワードを入力します。新しいパスワードの入力を求められた ら、パスワードに何も入力しないで <Enter> を押します。確認を求められたら、再度 <Enter> を押します。

注:ユーザーパスワードを設定する前に、最初に管理者パスワードを設定してください。

### **2-5 Peripherals (周辺機器)**

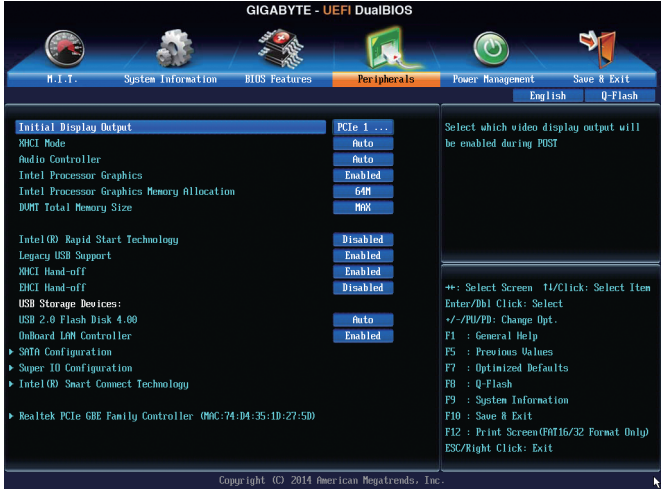

#### & **Initial Display Output**

取り付けた PCI Express グラフィックスカード、またはオンボードグラフィックスから、最初に 呼び出すモニタディスプレイを指定します。

D IGFX ま初のディスプレイとしてオンボードグラフィックスを設定します。<br>D PCle 1 Slot 最初のディスプレイとして、PCIEX16 スロットにあるグラフィックカ 最初のディスプレイとして、PCIEX16 スロットにあるグラフィックカードを 設定します。(既定値)

#### & **XHCI Mode**

OSのxHCIコントローラーのオペレーティングモードを決定できます。

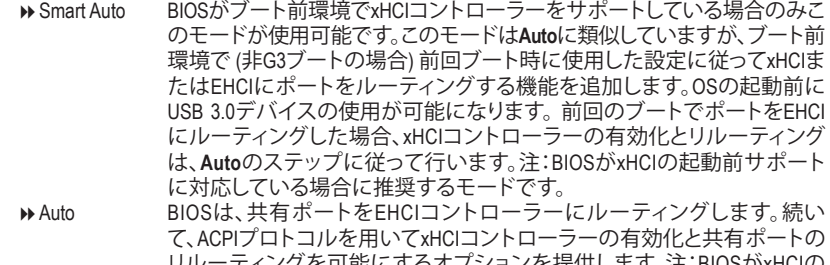

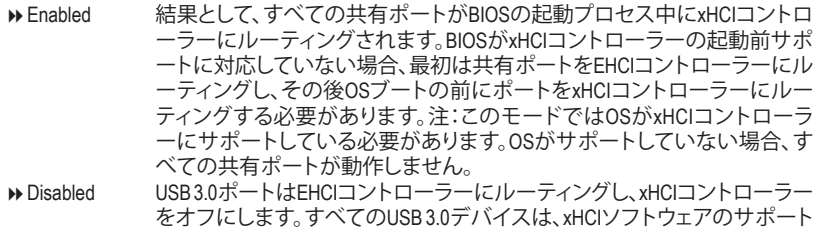

が使用可能かに関係なく高速デバイスとして機能します。 Manual OS の起動前に USB 3.0 ポートを xHCI または EHCI コントローラにルーテ ィングするかを決定します。また、各 USB 3.0/2.0 ポートを xHCIまたは EHCI

# に手動ルーティングするオプションが設けられています。

#### & **Audio Controller**

オンボードオーディオ機能の有効/無効を切り替えます。(既定値:Auto) オンボードオーディオを使用する代わりに、サードパーティ製拡張オーディオカードをイン ストールする場合、この項目を **Disabled** に設定します。

- & **Intel Processor Graphics** オンボードグラフィックス機能の有効/無効を切り替えます。(既定値:Enabled)
- & **Intel Processor Graphics Memory Allocation** オンボードグラフィックスのメモリサイズを設定できます。オプション:32M~1024M。(既定 値:64M)
- & **DVMT Total Memory Size** オンボードグラフィックスのDVMTメモリサイズを割り当てることができます。オプショ ン:128M、256M、MAX。(既定値:MAX)

#### & **Intel(R) Rapid Start Technology**

Intel ® Rapid Start テクノロジーを有効または無効にします。(既定値:Disabled)

#### & **Legacy USB Support**

USB キーボード/マウスを MS-DOS で使用できるようにします。(既定値:Enabled)

#### & **XHCI Hand-off**

XHCI ハンドオフのサポートなしでオペレーティングシステムの XHCI ハンドオフ機能を有 効にするかを決定します。(既定値:Enabled)

#### & **EHCI Hand-off**

EHCI ハンドオフのサポートなしでオペレーティングシステムの EHCI ハンドオフ機能を有 効にするかを決定します。(既定値:Disabled)

#### & **USB Storage Devices**

接続された USB 大容量デバイスのリストを表示します。この項目は、USBストレージデバイ スがインストールされた場合のみ表示されます。(既定値:Auto)

#### & **OnBoard LAN Controller**

オンボードLAN機能の有効/無効を切り替えます。(既定値:Enabled) オンボードLANを使用する代わりに、サードパーティ製増設用ネットワークカードをインス トールする場合、この項目を**Disabled**に設定します。

#### ` **SATA Configuration**

- & **Integrated SATA Controller** 統合されたSATAコントローラーの有効/無効を切り替えます。(既定値:Enabled)
- & **SATA Mode Selection**

チップセットに統合されたSATAコントローラーをAHCIモードに構成するかどうかを決定し ます。

DDE SATA コントローラーを IDE モードに構成します。<br>DDAHCI SATA コントローラーを AHCI モードに構成します。

SATA コントローラーを AHCI モードに構成します。Advanced Host Controller Interface (AHCI) は、ストレージドライバが NCQ (ネイティヴ・コマンド・キュ ーイング) およびホットプラグなどの高度なシリアルATA機能を有効にで きるインターフェイス仕様です。(既定値)

` **Serial ATA Port 0/1/2/3/4/5**

### & **Port 0/1/2/3/4/5**

各SATAポートを有効または無効にします。(既定値:Enabled)

& **Hot plug**

各SATAポートのホットプラグ機能を有効または無効にします。(既定値:Disabled)

& **External SATA**

追加SATAデバイスの有効/無効を切り替えます。(既定値:Disabled)

- ▶ Super **IO** Configuration (スーパー **I/Oの構成**) このセクションでは、スーパーI/Oチップ上の情報を提供し、シリアルポートとパラレルポー トを設定します。
- & **Serial Port A** オンボードシリアルポートの有効/無効を切り替えます。(既定値:Enabled)
- & **Parallel Port** オンボードパラレルポートの有効/無効を切り替えます。(既定値:Enabled)
- & **Device Mode**

**Parallel Port** が **Enabled** に設定されている場合のみ、この項目を構成できます。オンボード (LPT)ポート用のオペレーティングモードを選択します。オプション:Standard Parallel PortMode (既定値)、EPP Mode (Enhanced Parallel Port)、ECP Mode (Extended Capabilities Port)、EPP Mode & ECP Mode。

` **Intel(R) Smart Connect Technology**

### & **ISCT Support**

Intel ® Smart Connect Technology の有効/無効を切り替えます。(既定値:Disabled)

` **Realtek PCIe GBE Family Controller** このサブメニューは、LAN 設定に関する情報を提供します。

# <span id="page-30-0"></span>**2-6 Power Management (電力管理)**

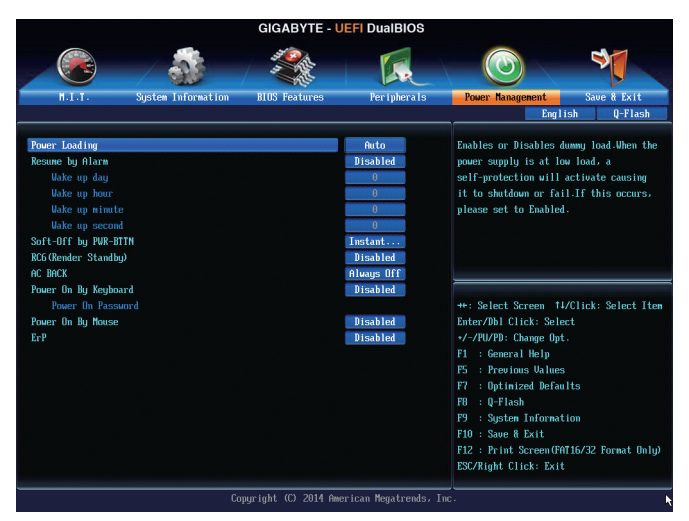

#### & **Power Loading**

ダミーローディング機能の有効/無効を切り替えます。パワーサプライユニットのローディ ングが低いためにシステムのシャットダウンや起動に失敗する場合は、有効に設定してく ださい。**Auto** では、BIOS がこの設定を自動的に設定します。(既定値:Auto)

#### & **Resume by Alarm**

任意の時間に、システムの電源をオンに設定します。(既定値:Disabled) 有効になっている場合、以下のように日時を設定してください: Wake up day:ある月の毎日または特定の日の特定の時間にシステムをオンにします。 Wake up hour/minute/second:自動的にシステムの電源がオンになる時間を設定します。 注:この機能を使う際は、オペレーティングシステムからの不適切なシャットダウンまたは AC 電源の取り外しはしないで下さい。そのような行為をした場合、設定が有効にならな いことがあります。

#### & **Soft-Off by PWR-BTTN**

電源ボタンで MS-DOS モードのコンピュータの電源をオフにする設定をします。 ▶ Instant-Off 電源ボタンを押すと、システムの電源は即時にオフになります。(既定値) Delay 4 Sec. パワーボタンを4秒間押し続けると、システムはオフになります。パワーボ タンを押して4秒以内に放すと、システムはサスペンドモードに入ります。

#### & **RC6(Render Standby)**

オンボードグラフィックスをスタンバイモードに入れて消費電力を削減するかどうかを決 定できます。(既定値:Disabled)

#### & **AC BACK**

AC 電源損失から電源復帰した後のシステム状態を決定します。

▶ Memory AC 電源が戻ると、システムは既知の最後の稼働状態に戻ります。

- ▶ Always On AC 電源が戻るとシステムの電源はオンになります。
- ▶ Always Off AC 電源が戻ってもシステムの電源はオフのままです。(既定値)

#### <span id="page-31-0"></span>& **Power On By Keyboard**

 PS/2 キーボードのからの入力によりシステムの電源をオンにすることが可能です。 注:この機能を使用するには、+5VSBリードで1A以上を提供するATX電源装置が必要です。 ▶ Disabled この機能を無効にします。(既定値)

D Password 1~5 文字でシステムをオンにするためのパスワードを設定します。<br>D Keyboard 98 Windows 98 キーボードの POWER ボタンを押してシステムの電源を Windows 98 キーボードの POWER ボタンを押してシステムの電源をオンに します。

Any Key キーボードのいずれかのキーを押してシステムの電源をオンにします。

#### & **Power On Password**

**Power On By Keyboard** が **Password** に設定されているとき、パスワードを設定します。 このアイテムで <Enter> を押して 5 文字以内でパスワードを設定し、<Enter> を押して受け入 れます。システムをオンにするには、パスワードを入力し <Enter> を押します。 注:パスワードをキャンセルするには、このアイテムで <Enter> を押します。パスワードを求め られたとき、パスワードを入力せずに <Enter> を再び押すとパスワード設定が消去されます。

#### & **Power On By Mouse**

PS/2 マウスからの入力により、システムをオンにします。

注:この機能を使用するには、+5VSBリードで1A以上を提供するATX電源装置が必要です。 ▶ Disabled この機能を無効にします。(既定値)

**▶Move マウスを移動してシステムの電源をオンにします。** 

Double Click マウスの左ボタンをダブルクリックすると、システムのパワーがオンにな ります。

#### & **ErP**

 S5 (シャットダウン) 状態でシステムの消費電力を最小に設定します。(既定値:Disabled) 注:このアイテムを**Enabled** に設定すると、次の機能が使用できなくなります。アラームタイ マーによる復帰、PME イベントからの起動、マウスによる電源オン、キーボードによる電源 オン、LAN からの起動。

# **2-7 Save & Exit (保存して終了)**

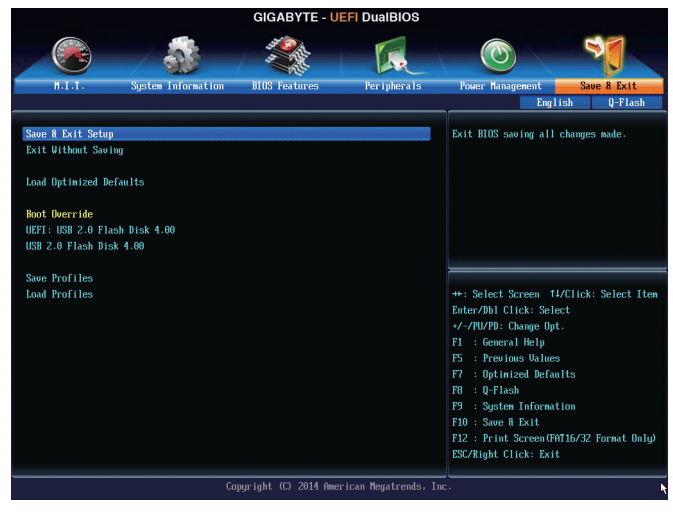

#### & **Save & Exit Setup**

この項目で <Enter> を押し、**Yes**を選択します。これにより、CMOS の変更が保存され、BIOS セ ットアッププログラムを終了します。**No**を選択するかまたは <Esc> を押すと、BIOS セットアッ プのメインメニューに戻ります。

#### <span id="page-32-0"></span>& **Exit Without Saving**

この項目で <Enter> を押し、**Yes**を選択します。これにより、CMOS に対して行われた BIOS セ ットアップへの変更を保存せずに、BIOSセットアップを終了します。**No**を選択するかまたは <Esc> を押すと、BIOS セットアップのメインメニューに戻ります。

& **Load Optimized Defaults**

この項目で <Enter> を押し、**Yes**を選択して BIOS の最適な初期設定を読み込みます。BIOS の初期設定は、システムが最適な状態で稼働する手助けをします。BIOS のアップデート後 または CMOS 値の消去後には必ず最適な初期設定を読み込みます。

#### & **Boot Override**

直ちに起動するデバイスを選択できます。選択したデバイスで<Enter>を押し、**Yes**を選択し て確定します。システムは自動で再起動してそのデバイスから起動します。

#### & **Save Profiles**

この機能により、現在のBIOS設定をプロファイルに保存できるようになります。最大8つの プロファイルを作成し、セットアッププロファイル 1 ~ セットアッププロファイル 8として保 存することができます。<Enter>を押して終了します。または**Select File in HDD/USB/FDD**を選択 してプロファイルをストレージデバイスに保存します。

& **Load Profiles**

システムが不安定になり、BIOS の既定値設定をロードした場合、この機能を使用して前に 作成されたプロファイルからBIOS設定をロードすると、BIOS設定をわざわざ設定しなおす 煩わしさを避けることができます。まず読み込むプロファイルを選択し、<Enter>を押して完 了します。**Select File in HDD/USB/FDD**を選択すると、お使いのストレージデバイスから以前作 成したプロファイルを入力したり、正常動作していた最後のBIOS設定(最後の既知の良好レ コード) に戻すなど、BIOSが自動的に作成したプロファイルを読み込むことができます。

# **第 3 章 付録**

### **ドライバのインストール**

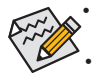

• ドライバをインストールする前に、まずオペレーティングシステムをインストールし ます。(以下の指示は、例としてWindows 8.1オペレーティングシステムを使用します。) • オペレーティングシステムをインストールした後、マザーボードのドライバディスクを 光学ドライブに挿入します。画面右上隅のメッセージ「このディスクの操作を選択す るにはタップしてください」をクリックし、「**Run**.exeの実行」を選択します。(またはマイ コンピュータで光学ドライブをダブルクリックし、Run.exe プログラムを実行します。)

「Xpress Install」はシステムを自動的にスキャンし、インストールに推奨されるすべてのドライバ をリストアップします。**Xpress Install** ボタンをクリックすると、「Xpress Install」が選択されたすべて のドライバをインストールします。または、矢印 ワイコンをクリックすると、必要なドライバを 個別にインストールします。

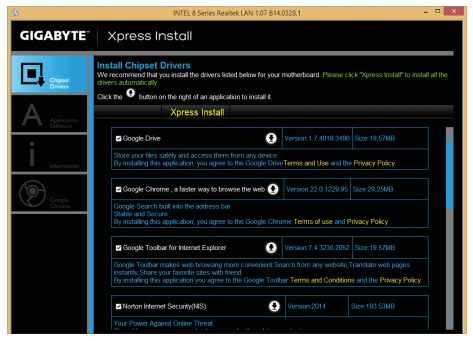

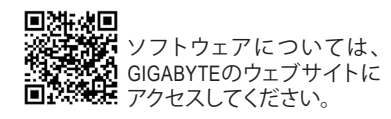

### <span id="page-33-0"></span>**規制声明**

#### **規制に関する注意**

この文書は、当社の書面による許可なしにコピーできません、また内容を第三者への開示や 不正な目的で使用することはできず、違反した場合は起訴されることになります。 当社はここに記載されている情報は印刷時にすべての点で正確であるとします。しかしこのテ キスト内の誤りまたは脱落に対してGIGABYTEは一切の責任を負いません。また本文書の情報 は予告なく変更することがありますが、GIGABYTE社による変更の確約ではありません。

#### **環境を守ることに対する当社の約束**

高効率パフォーマンスだけでなく、すべてのGIGABYTEマザーボードはRoHS (電気電子機器に 関する特定有害物質の制限)とWEEE (廃電気電子機器)環境指令、およびほとんどの主な世界 的安全要件を満たしています。環境中に有害物質が解放されることを防ぎ、私たちの天然資 源を最大限に活用するために、GIGABYTEではあなたの「耐用年数を経た」製品のほとんどの 素材を責任を持ってリサイクルまたは再使用するための情報を次のように提供します。

#### **RoHS(危険物質の制限)指令声明**

GIGABYTE製品は有害物質(Cd、Pb、Hg、Cr+6、PBDE、PBB)を追加する意図はなく、そのような物 質を避けています。部分とコンポーネントRoHS要件を満たすように慎重に選択されています。 さらに、GIGABYTEは国際的に禁止された有毒化学薬品を使用しない製品を開発するための 努力を続けています。

#### **WEEE(廃電気電子機器)指令声明**

GIGABYTEは2002/96/EC WEEE(廃電気電子機器)の指令から解釈されるように国の法律を満た しています。WEEE指令は電気電子デバイスとそのコンポーネントの取り扱い、回収、リサイク ル、廃棄を指定します。指令に基づき、中古機器はマークされ、分別回収され、適切に廃棄され る必要があります。

#### **WEEE記号声明**

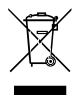

以下に示した記号が製品にあるいは梱包に記載されている場合、この製品を他の 廃棄物と一緒に廃棄してはいけません。代わりに、デバイスを処理、回収、リサイク ル、廃棄手続きを行うために廃棄物回収センターに持ち込む必要があります。廃棄 時に廃機器を分別回収またはリサイクルすることにより、天然資源が保全され、人 間の健康と環境を保護するやり方でリサイクルされることが保証されます。リサイク

ルのために廃機器を持ち込むことのできる場所の詳細については、最寄りの地方自治体事務 所、家庭ごみ廃棄サービス、また製品の購入店に環境に優しい安全なリサイクルの詳細をお 尋ねください。

- 電気電子機器の耐用年数が過ぎたら、最寄りのまたは地域の回収管理事務所に「戻し」リ サイクルしてください。
- 耐用年数を過ぎた製品のリサイクルや再利用についてさらに詳しいことをお知りになりた い場合、製品のユーザーマニュアルに記載の連絡先にお問い合わせください。できる限り お客様のお力になれるように努めさせていただきます。

最後に、本製品の省エネ機能を理解して使用し、また他の環境に優しい習慣を身につけて、本 製品購入したときの梱包の内装と外装 (運送用コンテナを含む) をリサイクルし、使用済みバ ッテリーを適切に廃棄またはリサイクルすることをお勧めします。お客様のご支援により、当 社は電気電子機器を製造するために必要な天然資源の量を減らし、「耐用年数の過ぎた」製 品の廃棄のための埋め立てごみ処理地の使用を最小限に抑え、潜在的な有害物質を環境に 解放せず適切に廃棄することで、生活の質の向上に貢献いたします。

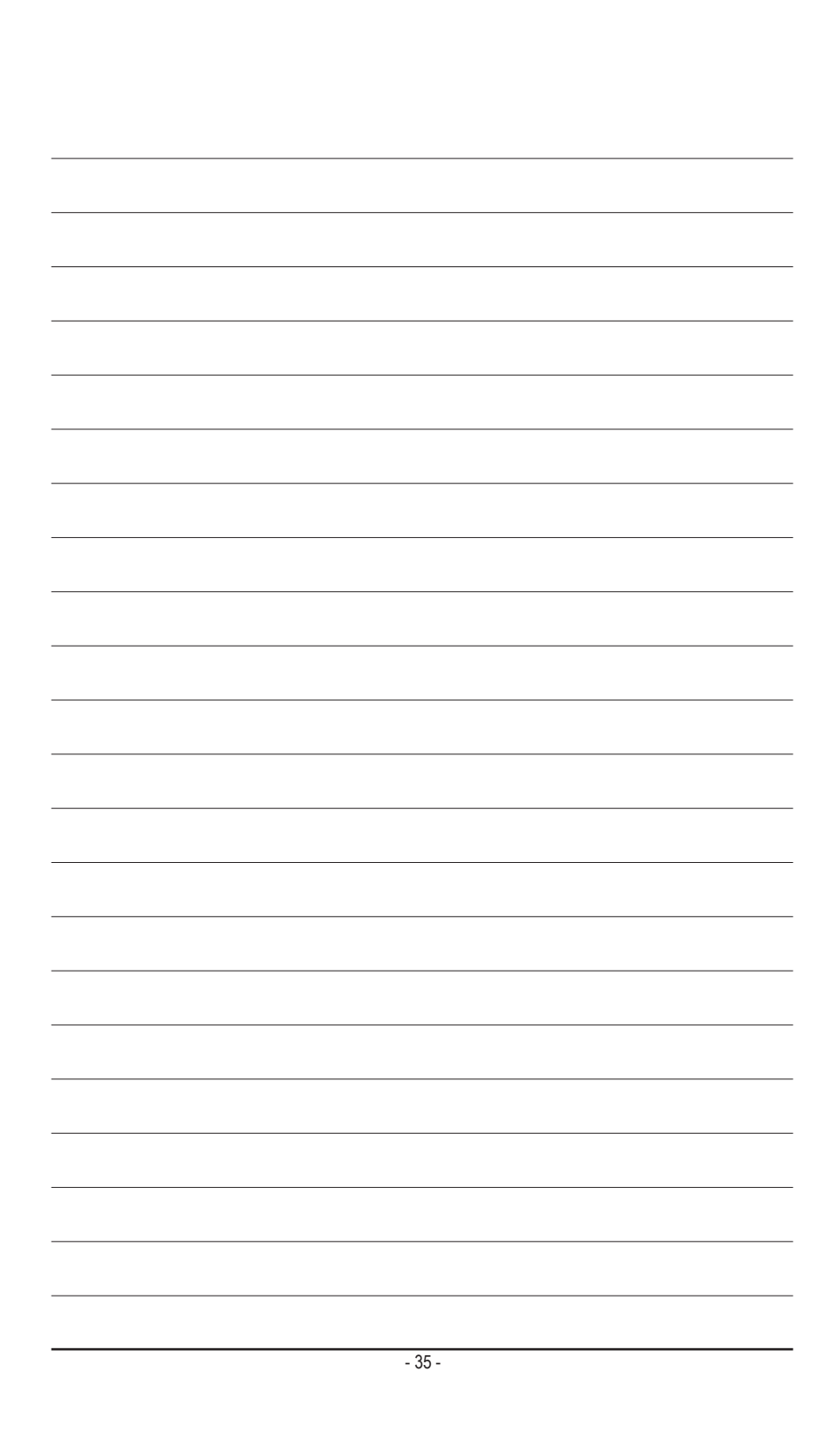

<span id="page-35-0"></span>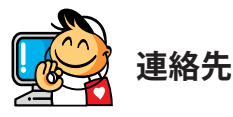

**GIGA-BYTE TECHNOLOGY CO., LTD.** アドレス:No.6, Bao Chiang Road, Hsin-Tien Dist., New Taipei City 231,Taiwan TEL:+886-2-8912-4000、ファックス+886-2-8912-4005 技術および非技術。サポート(販売/マーケティング): http://esupport.gigabyte.com WEBアドレス(英語):http://www.gigabyte.com WEBアドレス(中国語):http://www.gigabyte.tw

GIGABYTE Webサイトにアクセスし、Webサイトの右上にある言語リストで言語を選択することができます。

#### • **GIGABYTE eSupport**

技術的または技術的でない (販売/マーケティング) 質問を送信するには: http://esupport.gigabyte.com

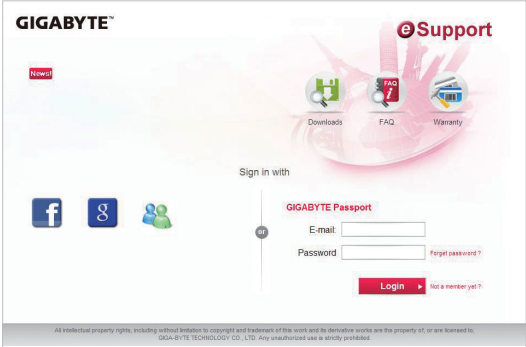